使用 Microsoft Windows Server 故障转移群集的 Dell PowerVault MD3600f 和 MD3620f 存储阵列

# 硬件安装与故障排除指南

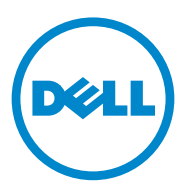

### 注和小心

▲ 注: "注"表示可以帮助您更好地使用计算机的重要信息。

 $\bigwedge$  小心:"小心"表示如果不遵循说明,就有可能损坏硬件或导致数据丢失。

本出版物中的信息如有更改,恕不另行通知。 **© 2011 Dell Inc.** 版权所有,翻印必究。

未经 Dell Inc. 书面许可,严禁以任何形式复制这些材料。

本文中使用的商标: Dell™ 、DELL 徽标、PowerEdge™ 和 PowerVault™ 是 Dell Inc. 的商标;<br>Microsoft® 、 Windows® 和 Windows Server® 是 Microsoft Corporation 在美国和 / 或其他国家 / 地区的注册商标。

本出版物中可能使用其他商标和商品名称来指拥有相应商标和商品名称的公司或其产品。 Dell Inc. 对不属于自己的商标和商品名称不拥有任何所有权。

#### 2011 年 7 月 Rev. A00

\_\_\_\_\_\_\_\_\_\_\_\_\_\_\_\_\_\_

## 目录

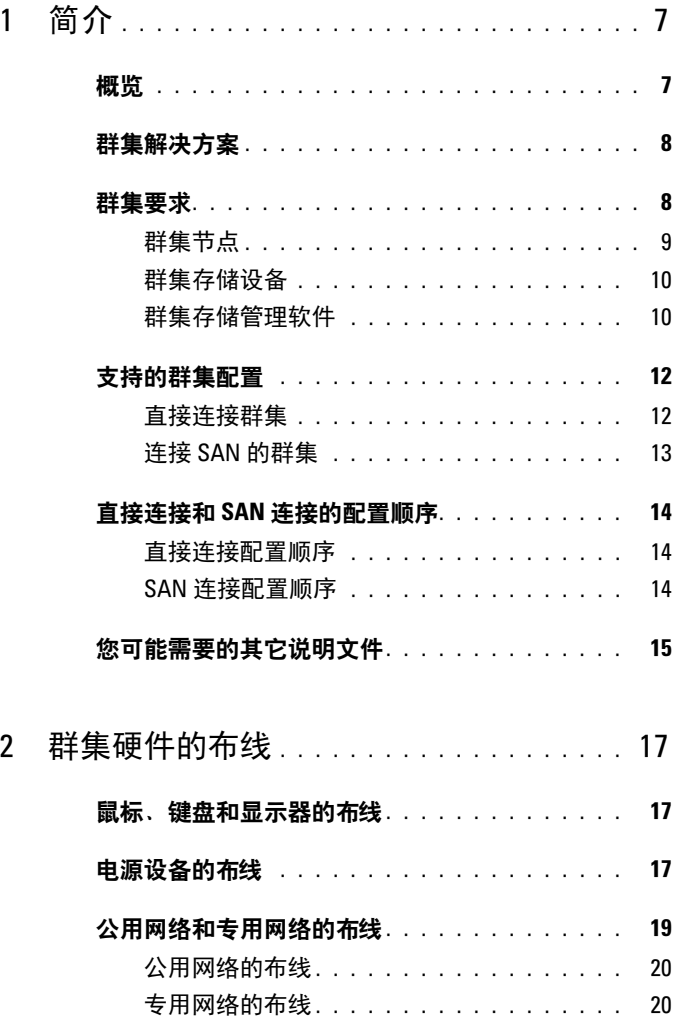

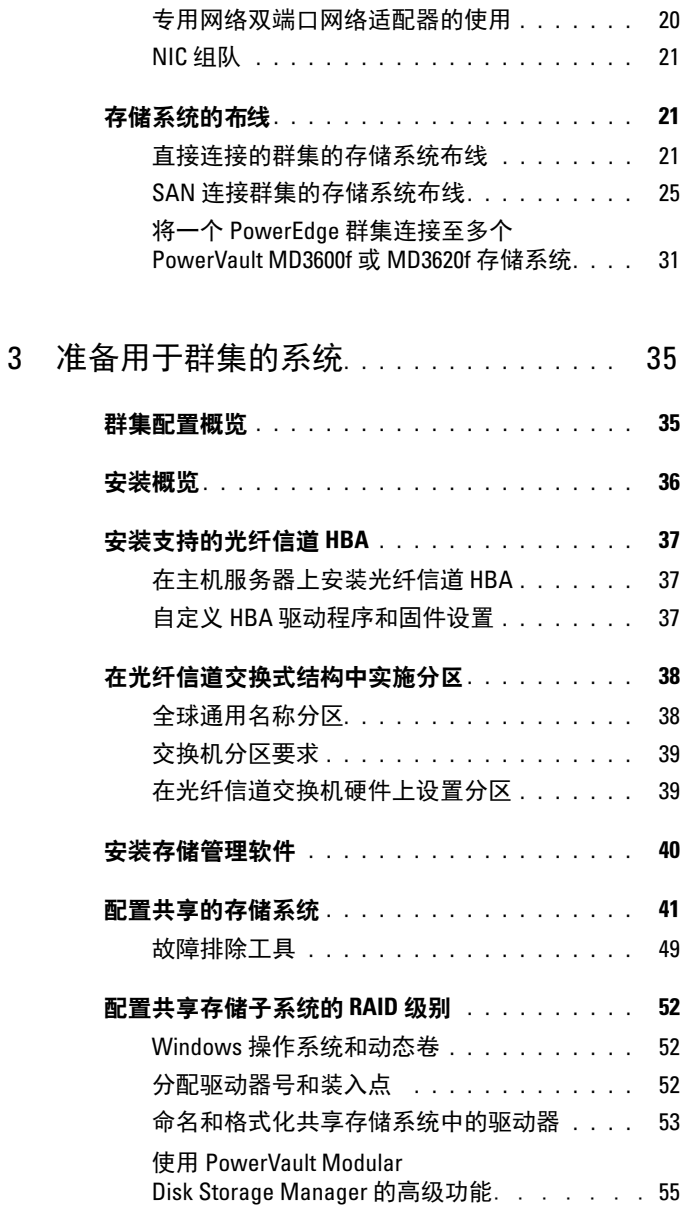

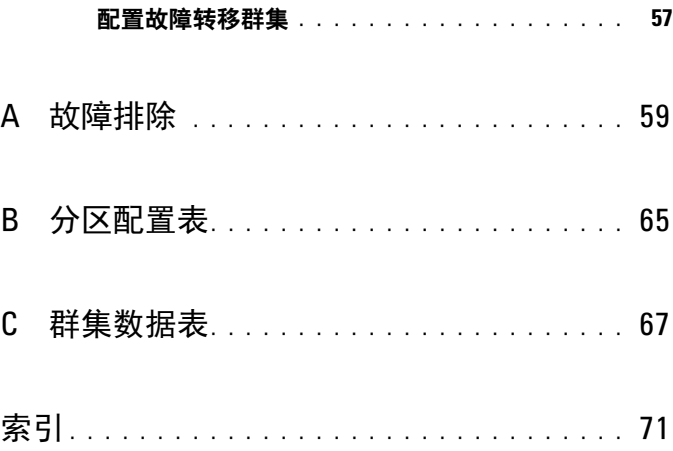

#### 目录

## <span id="page-6-0"></span>简介

本说明文件提供了有关使用 Dell PowerVault MD3600f 和 MD3620f 存储系 统安装和管理群集解决方案的信息。它适用于对配置群集解决方案有经验 的 IT 专业人士,以及执行升级和维护过程的受过培训的维修技术人员。 本说明文件也适用于群集的初学者。

## <span id="page-6-1"></span>概览

使用 Microsoft Windows Server 故障转移群集的 Dell PowerEdge 群集结合 了特定的硬件和软件组件,可增强群集上运行的应用程序和服务的可用 性。故障转移群集旨在降低系统内出现任何单点故障的可能性,避免故障 造成群集的应用程序或服务不可用。建议使用冗余组件,譬如系统和存储 设备电源、节点与存储阵列之间的连接、与客户端系统的连接,或群集中 的多层企业级应用程序架构中的其它系统。

本指南介绍如何配置 Dell MD3600f 和 MD3620f 光纤信道存储阵列, 供一 个或多个 Windows Server 故障转移群集配合使用。其中还提供了相关信 息和特定配置任务,以便您能够为群集部署共享存储。

有关部署群集的详情,请参阅 support.dell.com/manuals 上的 《Dell Failover Clusters with Microsoft Windows Server Installation and Troubleshooting Guide》(使用 Microsoft Windows Server 的 Dell 故障转移 群集安装与故障排除指南)。

- 么 注: 在本说明文件中:
	- Windows Server 2008 是指 Microsoft Windows Server 2008 x64 Enterprise Edition 或 Microsoft Windows Server 2008 R2 x64 Enterprise Edition。
	- Dell PowerVault MD36*x*0f 存储阵列是指 Dell PowerVault MD3600f 和 Dell PowerVault MD3620f 存储阵列。

有关为 Dell Windows Server 故障转移群集推荐的操作系统、硬件组件和 驱动程序或固件版本列表,请参阅 dell.com/ha 上的 Dell Cluster Configuration Support Matrices (Dell 群集配置支持值表)。

## <span id="page-7-0"></span>群集解决方案

光纤信道群集至少采用双节点群集、至多采用 16 节点群集,并提供以下 功能:

- 8 Gbps 和 4 Gbps 光纤信道技术。
- 为网络客户端提供高可用性的系统服务和资源。
- 为共享的存储设备提供冗余路径。
- 为应用程序和服务提供故障恢复。
- 维护功能灵活,您无需将整个群集脱机即可维修、维护或升级群 集节点。

在群集中采用光纤信道技术具有以下优势:

- 灵活性—光纤信道使交换机之间的距离远至 10 km 也不会有信号减弱 现象。
- 可用性—光纤信道组件使用冗余连接,为客户端提供多条数据路径和 更高的可用性。
- 连通性一光纤信道支持的设备连接多于小型计算机接口 (SCSI)或串 行连接 SCSI (SAS)。由于光纤信道设备支持热插拔,因此可以在不 关闭群集的情况下向节点添加设备或从中卸下设备。

### <span id="page-7-1"></span>群集要求

您的群集需要以下组件:

- 服务器 (群集节点)
- 存储设备和存储管理软件

### <span id="page-8-0"></span>群集节点

[表](#page-8-1) 1-1 列出了群集节点的硬件要求。

#### <span id="page-8-1"></span>表 1-1. 群集节点要求

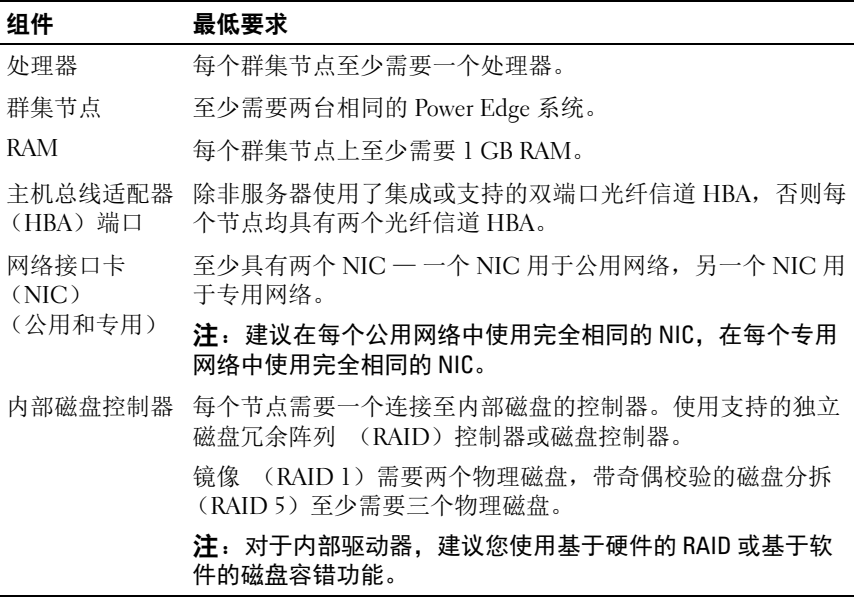

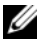

 $\mathbb{Z}$  注: 有关支持的系统、HBA 和操作系统版本的详细信息,请参阅 dell.com/ha 上的 *Dell Cluster Configuration Support Matrices* (Dell 群集配置支持值表)。

#### <span id="page-9-0"></span>群集存储设备

[表](#page-9-2) 1-2 提供共享存储系统的配置要求。

#### <span id="page-9-2"></span>表 1-2. 群集存储要求

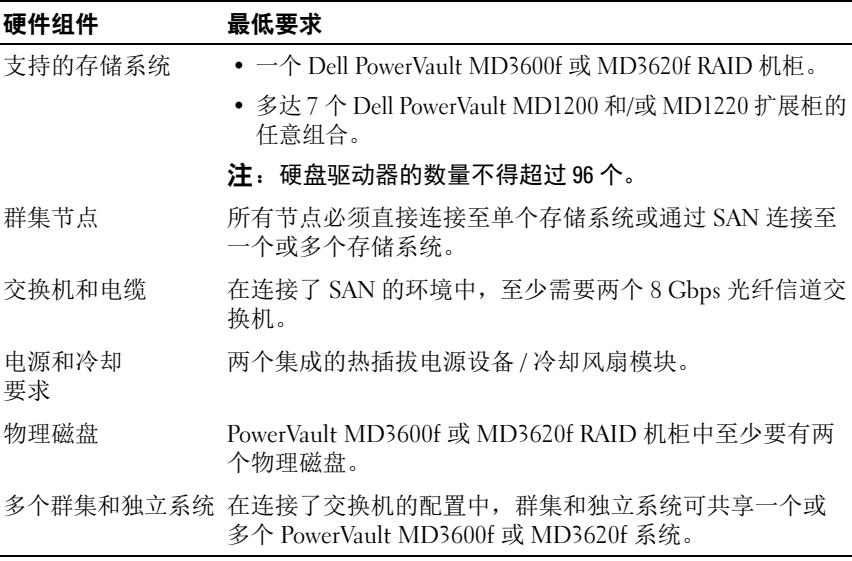

■ 注: 对于高可用性系统, 您可以使用 RAID 0 和独立磁盘, 但建议您不要这 样做,因为在出现磁盘故障时它们不会提供数据冗余。

#### <span id="page-9-1"></span>群集存储管理软件

#### Dell PowerVault Modular Disk Storage Manager

该软件运行在管理工作站或任何连接至阵列的主机上,用于对 PowerVault MD3600f 和 MD3620f RAID 机柜进行集中管理。您可以使用 Dell PowerVault Modular Disk Storage Manager (MDSM)执行各种任 务,例如创建磁盘组、创建和映射虚拟磁盘、监控机柜状态和下载固件。 MDSM 是一种图形用户界面 (GUI),具有向导指导工具和基于任务的结 构。 MDSM 旨在:

- 降低安装、配置、管理和执行存储阵列诊断任务时的复杂度。
- 带有事件监测服务,用于在存储阵列发生严重问题时发送警报。
- 提供了命令行界面 (CLI),用于从操作系统提示符运行命令。

#### Modular Disk Storage Manager 代理

该软件在每个群集节点上都有分布,用于收集可由 MDSM 管理的基于系 统的拓扑数据。

#### 多路径 I/0 (MPIO) 软件

多路径 I/O 软件 (也称为故障转移驱动程序)安装在每个群集节点上。 该软件可管理系统与 RAID 机柜之间的冗余数据路径。要使 MPIO 软件可 正确管理冗余路径,必须提供冗余 HBA 和布线配置。

MPIO 软件可识别虚拟磁盘是否存在多条路径,并建立该磁盘的首选路 径。如果首选路径中的任何组件出现故障,则 MPIO 软件会自动将 I/O 请 求重新路由至备用路径,以便存储阵列继续运行而不中断。

#### 高级功能

PowerVault MD3600f 和 MD3620f RAID 存储系统的高级功能包括:

- 快照虚拟磁盘 捕获虚拟磁盘的时间点映像, 在不影响源虚拟磁盘内 容的情况下进行备份、检测或数据处理。
- 虚拟磁盘备份 生成从存储阵列中源虚拟磁盘至目标虚拟磁盘的完整 数据副本。可以使用虚拟磁盘备份来备份数据、将数据从使用较小容 量物理磁盘的磁盘组复制到使用较大容量物理磁盘的磁盘组, 或将快 照虚拟磁盘数据恢复至源虚拟磁盘。
- 升级至高性能层 提高系统性能,使其超出在标准性能级别下运行的 MD36x0f 系列阵列的性能。
- 远程复制 实现位于单独位置的两个存储阵列之间数据的实时复制。
	- 注:有关在群集环境中部署正确选项的说明,请参阅第 55 [页上的 "使](#page-54-1) 用 [PowerVault Modular Disk Storage Manager](#page-54-1) 的高级功能"。

### <span id="page-11-0"></span>支持的群集配置

以下各节说明支持的群集配置。

#### <span id="page-11-1"></span>直接连接群集

在直接连接群集中,群集的所有节点均直接连接至单个存储系统。在该配 置中,存储系统上的 RAID 控制器通过电缆直接连接至节点中的光纤信道 HBA 端口。

图 [1-1](#page-11-2) 显示了一个基本的直接连接的单群集配置。

#### <span id="page-11-2"></span>图 1-1. 直接连接的单群集配置

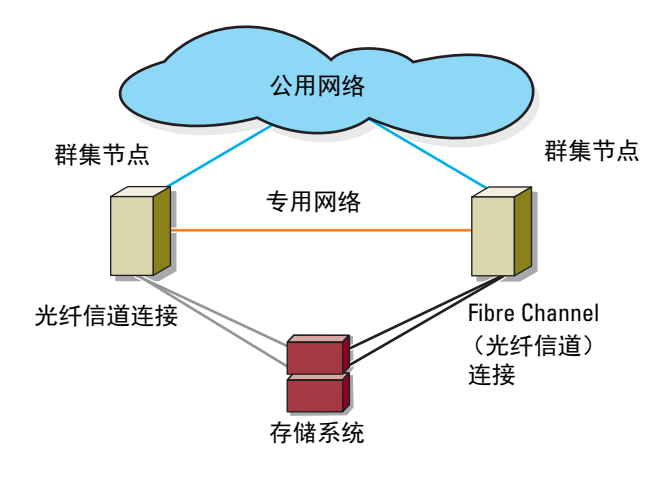

△ 注: 该配置最多可支持 4 个节点。节点可以是:

- 一个群集 (最多 4 个节点)
- 两个双节点群集
- 一个群集和独立服务器

#### <span id="page-12-0"></span>连接 SAN 的群集

在 SAN 连接群集中,所有节点均通过使用冗余交换机结构的 SAN 连接至 一个或多个存储系统。连接 SAN 的群集在配置的灵活性、可扩展性和性 能方面均要优于直接连接的群集。

图 [1-2](#page-12-1) 显示了连接 SAN 的群集。

#### <span id="page-12-1"></span>图 1-2. 连接 SAN 的群集

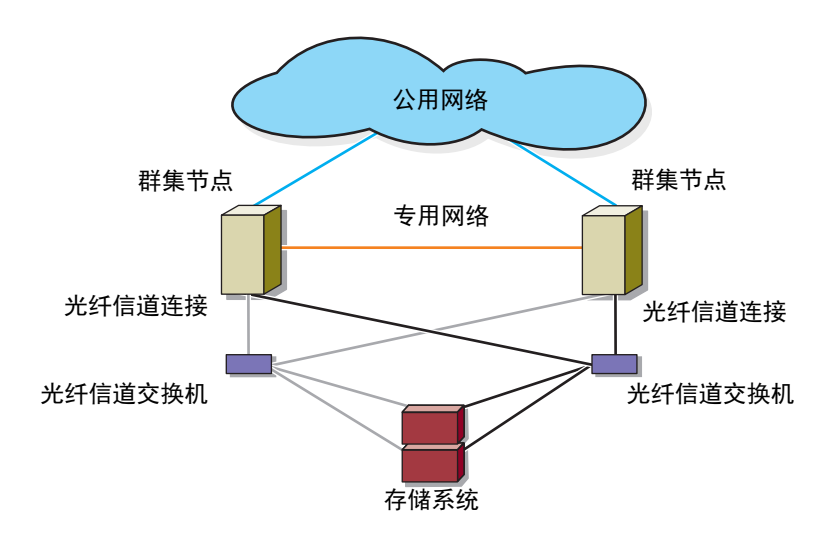

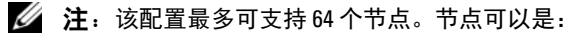

- 一个群集 (最多 16 个节点)
- 多个群集
- 多个群集和独立服务器

### <span id="page-13-0"></span>直接连接和 SAN 连接的配置顺序

本节介绍直接连接和 SAN 连接式连接的配置步骤。这些步骤假设您是初 次设置光纤信道存储。

■ 注: 如果您要添加其他光纤信道存储阵列, 或者如果您的主机服务器已配 置成可访问光纤信道存储,则本节中的某些步骤可能不适用。操作之前,请 参阅 dell.com/ha 上的 *Dell Cluster Configuration Support Matrices* (Dell 群集配 置支持值表),以确认您的现有硬件组件和主机总线适配器 (HBA)固件以 及 BIOS 级别是否受支持。

#### <span id="page-13-1"></span>直接连接配置顺序

- 1 在您的群集节点上安装支持的 HBA。请参阅第 37 [页上的 "安装支持](#page-36-3) [的光纤信道](#page-36-3) HBA"。
- 2 使用电缆将群集节点连接至存储阵列。请参阅第 21 [页上的"直接连接](#page-20-3) [的群集的存储系统布线"。](#page-20-3)
- 3 安装 dell.com/ha 上的 Dell Cluster Configuration Support Matrices (Dell 群集配置支持值表)中列出的所需 HBA 驱动程序和固件版本。
- 4 在群集节点上安装并配置 MD Storage Manager 软件 (随存储阵列附 带)。请参阅第 40 [页上的 "安装存储管理软件"。](#page-39-1)
- 5 通过 MD Storage Manager (MDSM), 配置主机服务器、存储阵列和 虚拟磁盘。请参阅第 41 [页上的 "配置共享的存储系统"](#page-40-1)。
- 6 激活并配置高级功能 (如果适用)。

#### <span id="page-13-2"></span>SAN 连接配置顺序

- $\mathscr{L}$  注: 使用远程复制高级功能需要 SAN 连接配置。直接连接的配置不支持远 程复制。
	- 1 在您的群集节点上安装支持的 HBA。请参阅第 37 [页上的 "安装支持](#page-36-3) [的光纤信道](#page-36-3) HBA"。
	- 2 使用电缆将群集节点连接至光纤信道交换机。请参阅第 28 [页上的"使](#page-27-0) 用电缆将一个 SAN [连接群集连接至](#page-27-0) MD36x0f 存储系统"和第 57 [页上](#page-56-1) [的 "远程复制"](#page-56-1)。
	- 3 安装 dell.com/ha 上的 Dell Cluster Configuration Support Matrices (Dell 群集配置支持值表)中列出的所需 HBA 驱动程序和固件版本。
	- 4 在群集节点上安装并配置 MD Storage Manager 软件 (随存储阵列附 带)。请参阅第 40 [页上的 "安装存储管理软件"。](#page-39-1)

#### 14 | 简介

- 5 用电缆将存储阵列连接到光纤信道交换机。请参阅第 25 [页上的"](#page-24-1)SAN [连接群集的存储系统布线"](#page-24-1)。
- 6 在所有光纤信道交换机上配置分区。请参阅第 39 [页上的"在光纤信道](#page-38-2) [交换机硬件上设置分区"。](#page-38-2)

#### 注: 连接到交换机的所有设备必须开机后才能建立分区。有关其它交 换机的硬件要求,请参阅制造商的说明文件。

- 7 通过 MDSM, 配置群集节点、存储阵列和虚拟磁盘。请参阅第 [41](#page-40-1) 页 [上的 "配置共享的存储系统"。](#page-40-1)
- 8 激活并配置高级功能 (如果适用)。

### <span id="page-14-0"></span>您可能需要的其它说明文件

小心:系统附带的安全信息提供了重要的安全和管制信息。保修信息可能 包括在该说明文件中,也可能作为单独的说明文件提供。

- 随机架解决方案附带的 《机架安装指南》, 介绍了如何将系统安装到 机架中。
- 《使用入门指南》,概要介绍了如何初始设置系统。
- 《Dell Failover Clusters with Microsoft Windows Server 2008 Installation and Troubleshooting Guide》(使用 Microsoft Windows Server 2008 的 Dell 故障转移群集安装与故障排除指南),提供了更多有关部署群集的 信息。
- Dell Cluster Configuration Support Matrices (Dell 群集配置支持  $q(\vec{a}, \vec{z})$ , 提供了适用于 Dell Windows Server 故障转移群集的推荐使用 的操作系统、硬件组件以及驱动程序和固件版本列表。
- 操作系统说明文件,介绍了如何安装 (如果有必要)、配置和使用操 作系统软件。
- 单独购买的任何组件所附带的说明文件,提供了有关如何配置和安装 这些选件的信息。
- Dell PowerVault 磁带库说明文件,提供了有关磁带库的安装、故障排 除和升级的信息。
- 系统有时附带更新,用于说明对系统、软件和 / 或说明文件所做的更改。
- PowerEdge 系统的 《用户指南》,说明了系统功能和技术规格、系统 设置程序 (如果可用)、软件支持和系统配置公用程序。
- 《Dell PowerVault MD3600f and MD3620f Storage Arrays Configuring Fibre Channel With Dell MD3600f Series Storage Arrays》(Dell PowerVault MD3600f 和 MD3620f 存储阵列通过 Dell MD3600f 系列存 储阵列配置光纤信道)文档提供了有关配置、 HBA 安装及分区的详细 信息。
- 《Dell PowerVault MD3600f and MD3620f Storage Arrays Getting Started Guide》(Dell PowerVault MD3600f 和 MD3620f 存储阵列使用入门指 南),概述了如何对存储阵列进行设置和布线。
- 《Dell PowerVault MD3600f and MD3620f Storage Arrays Owner's Manual》(Dell PowerVault MD3600f 和 MD3620f 存储阵列用户手 册),提供了有关系统功能的信息,并介绍了如何排除系统故障以及如 何安装或更换系统组件。
- 《Dell PowerVault MD3600f and MD3620f Storage Arrays Deployment Guide》(Dell PowerVault MD3600f 和 MD3620f 存储阵列部署指南), 提供了有关安装和配置软件及硬件的信息。
- 《Dell PowerVault Modular Disk Storage Arrays CLI Guide》(Dell PowerVault Modular Disk 存储阵列 CLI 指南), 提供了有关使用命今行 界面 (CLI)配置和管理存储阵列的信息。
- Dell PowerVault MD36x0f Resource DVD, 提供了配置和管理工具的说 明文件以及本节所包含的所有说明文件。
- Dell PowerVault MD 系统支持值表, 提供了有关 PowerVault MD 系统支 持的软件和硬件的信息。

#### ■ 注: 请始终先阅读这些更新, 因为这些更新通常会取代其它说明文件 中的信息。

• 系统可能附带版本注释或自述文件,以提供系统说明文件的最新更新, 或者为有经验的用户或技术人员提供高级技术参考资料。

## <span id="page-16-0"></span>群集硬件的布线

以下各节提供了有关对群集的各种组件进行布线的信息。

### <span id="page-16-1"></span>鼠标、键盘和显示器的布线

在机架中安装群集配置时,必须安装开关盒,以将鼠标、键盘和显示器 连接至节点。有关将每个节点连接至开关盒的说明,请参阅机架附带的 说明文件。

### <span id="page-16-2"></span>电源设备的布线

要确保满足具体的电源要求,请参阅群集解决方案中每个组件的说明文件。 建议您遵循以下原则,以避免您的群集解决方案出现与电源相关的故障:

- 对于连接了多个电源设备的节点,请将每个电源设备插入单独的交流 电路。
- 使用不间断电源设备 (UPS)。
- 在某些环境中,请考虑使用备用发电机和来自单独变电站的电源。

图 [2-1](#page-17-0) 显示了为包含两个 Dell PowerEdge 系统和一个存储系统的群集解决 方案推荐的电源布线方法。要确保冗余,所有组件的主电源设备应安排在 一个或两个电路组中,而冗余电源设备应安排在不同的电路组中。

#### <span id="page-17-0"></span>图 2-1. 电源布线示例

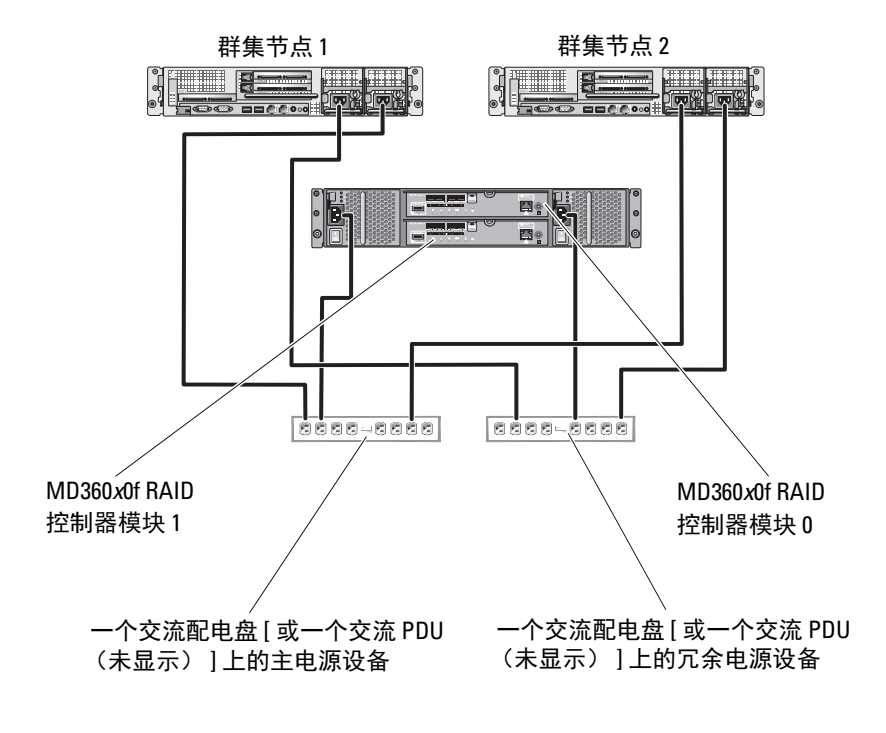

■ 注: 本图例仅用于演示组件的配电情况。

### <span id="page-18-0"></span>公用网络和专用网络的布线

群集节点中的网络适配器为每个节点至少提供了两种网络连接[。表](#page-18-1) 2-1 对 这些连接进行了说明。

#### <span id="page-18-1"></span>表 2-1. 网络连接

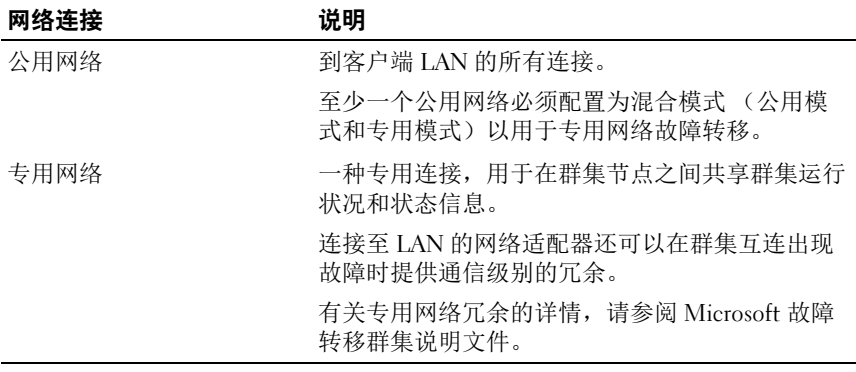

图 [2-2](#page-18-2) 显示了网络适配器布线的示例,其中每个节点中的专用网络适配器 均连接至公用网络,其余的网络适配器则相互连接 (用于专用网络)。

#### <span id="page-18-2"></span>图 2-2. 网络布线连接示例

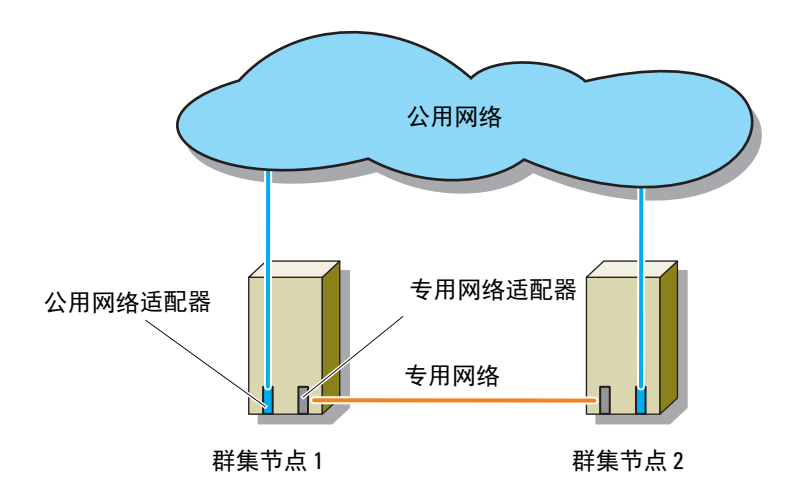

#### <span id="page-19-0"></span>公用网络的布线

运行 TCP/IP 的系统支持的所有网络适配器均可用于连接至公用网络段。 您可以安装其它网络适配器,以支持其它公用网络段或者在主网络适配器 或交换机端口出现故障时提供冗余。

#### <span id="page-19-1"></span>专用网络的布线

专用网络与群集节点的连接通过每个节点中安装的第二个或后续网络适配 器实现。此网络用于进行群集内通信。

[表](#page-19-3) 2-2 列出了所需的硬件组件和用于三种可能的专用网络配置的连接方法。

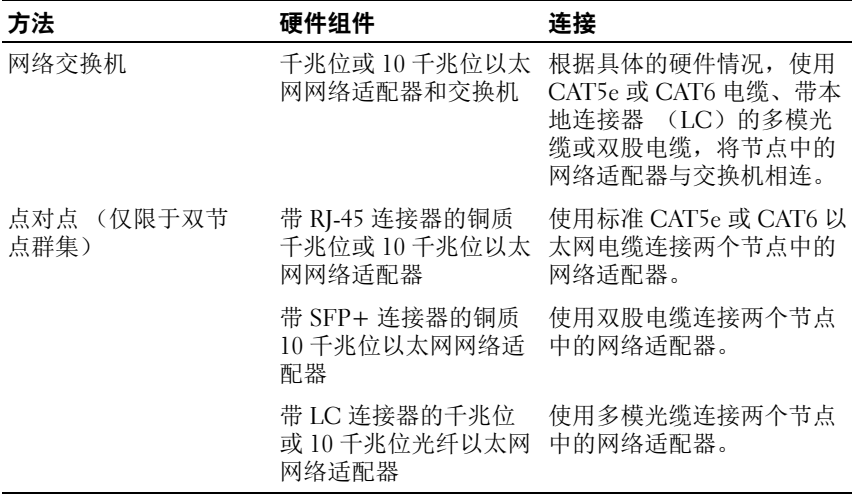

#### <span id="page-19-3"></span>表 2-2. 专用网络硬件组件和连接

■ 注: 在本说明文件中, 以太网是指千兆位以太网或 10 千兆位以太网。

#### <span id="page-19-2"></span>专用网络双端口网络适配器的使用

您可以将群集配置为当专用网络通信出现故障时使用公用网络进行转移。 但是,如果使用了双端口网络适配器,则不能将两个端口同时用于支持公 用网络和专用网络。

#### <span id="page-20-0"></span>NIC 组队

网络接口卡 (NIC)组队是指将两个或更多 NIC 组合起来以提供负载平 衡和 / 或容错性能。群集只在公用网络中支持 NIC 组队;专用网络中不 支持 NIC 组队。

**《注:在组队中使用相同品牌的 NIC。不能混用不同品牌的组队驱动程序。** 

### <span id="page-20-1"></span>存储系统的布线

本节介绍如何使用电缆以直接连接配置将群集连接至一个存储系统或以 SAN 连接配置连接至一个或多个存储系统。

#### <span id="page-20-3"></span><span id="page-20-2"></span>直接连接的群集的存储系统布线

直接连接的群集配置由直接连接至 Dell PowerVault MD36x0f 存储系统的 冗余光纤信道主机总线适配器 (HBA)端口组成。如果存储路径中的某 个组件 (例如端口、电缆或存储控制器)出现故障, MPIO 软件会自动 将 I/O 请求重新路由至备用路径,以便存储阵列继续运行而不中断。使用 两个 单端口 HBA 的配置可实现更高的可用性。一个 HBA 出现故障不会 导致故障转移群集将群集资源移至其他群集节点。

图 [2-3](#page-20-4) 显示了直接连接的单群集配置的示例,每个群集节点上均安装了冗 余 HBA 端口。

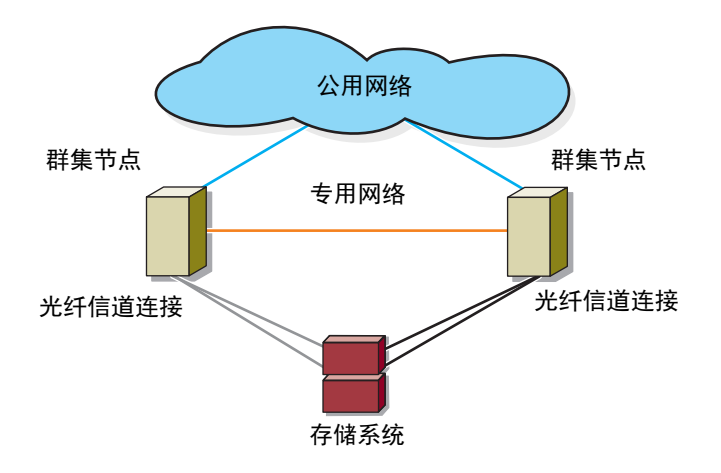

#### <span id="page-20-4"></span>图 2-3. 直接连接的群集配置

#### 使用电缆将一个群集连接至 Dell PowerVault MD36x0f 存储系统

每个群集节点均使用两根带有双工本地连接器 (LC)多模式连接器的光 纤电缆连接至存储系统,该双工本地连接器多模式连接器连接至群集节点 中的 HBA 端口和 MD36x0f 存储系统中的 MD36x0f RAID 控制器模块端 口。这些连接器由两个独立的光纤连接器组成,每个光纤连接器均带有编 号卡舌,必须将卡舌与 HBA 端口和 MD36x0f RAID 控制器模块正确对准。

#### /\ 小心:请勿取下连接器的护盖,除非您已准备好将连接器插入 HBA 端口、 MD36x0f RAID 控制器模块端口或磁带库端口。

#### 使用电缆将一个双节点直接连接的群集连接至 MD36x0f 存储系统

- 1 将群集节点 1 连接至存储系统:
	- a 使用电缆将群集节点 1 的 HBA 端口 0 与 MD36x0f RAID 控制器模 块 0 上的光纤信道端口 In-0 相连接。
	- b 使用电缆将群集节点 1 的 HBA 端口 1 与 MD36x0f RAID 控制器模 块 1 上的光纤信道端口 In-0 相连接。
- 2 将群集节点 2 连接至存储系统:
	- a 使用电缆将群集节点 2 的 HBA 端口 0 与 MD36x0f RAID 控制器模 块 0 上的光纤信道端口 In-1 相连接。
	- b 使用电缆将群集节点 2 的 HBA 端口 1 与 MD36x0f RAID 控制器模 块 1 上的光纤信道端口 In-1 相连接。

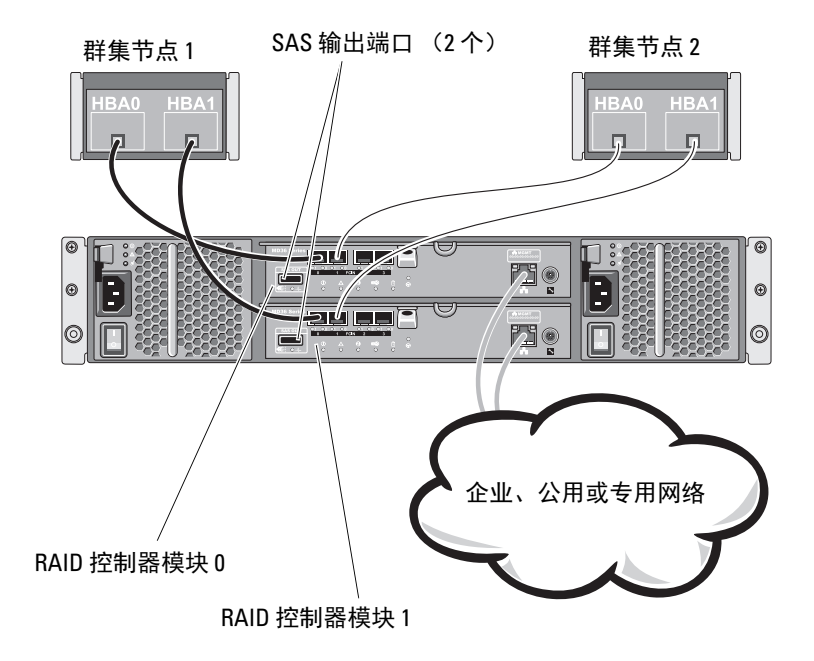

图 2-4. 使用电缆将一个双节点直接连接的群集连接至 PowerVault MD36x0f 存储系统

■ 注: SAS 输出端口提供了 SAS 连接, 用于连接至 MD1200 或 MD1220 扩展柜。

#### 使用电缆将一个四节点直接连接的群集连接至 MD36x0f 存储系统

您可以使用 PowerVault MD36x0f 存储系统采用直接连接配置为一个群集 配置两个以上的节点。 MD36x0f 存储系统最多可支持四节点直接连接的 群集。

以下示例说明了如何连接四节点直接连接的群集:

- 1 将群集节点 1 连接至存储系统:
	- a 使用电缆将群集节点 1 的 HBA 端口 0 与 MD36x0f RAID 控制器模 块 0 上的光纤信道端口 In-0 相连接。
	- b 使用电缆将群集节点 1 的 HBA 端口 1 与 MD36x0f RAID 控制器模 块 1 上的光纤信道端口 In-0 相连接。
- 2 将群集节点 2 连接至存储系统:
	- a 使用电缆将群集节点 2 的 HBA 端口 0 与 MD36x0f RAID 控制器模 块 0 上的光纤信道端口 In-1 相连接。
	- b 使用电缆将群集节点 2 的 HBA 端口 1 与 MD36x0f RAID 控制器模 块 1 上的光纤信道端口 In-1 相连接。
- 3 将群集节点 3 连接至存储系统:
	- a 使用电缆将群集节点 3 的 HBA 端口 0 与 MD36x0f RAID 控制器模 块 0 上的光纤信道端口 In-2 相连接。
	- b 使用电缆将群集节点 3 的 HBA 端口 1 与 MD36x0f RAID 控制器模 块 1 上的光纤信道端口 In-2 相连接。
- 4 将群集节点 4 连接至存储系统:
	- a 使用电缆将群集节点 4 的 HBA 端口 0 与 MD36x0f RAID 控制器模 块 0 上的光纤信道端口 In-3 相连接。
	- b 使用电缆将群集节点 4 的 HBA 端口 1 与 MD36x0f RAID 控制器模 块 1 上的光纤信道端口 In-3 相连接。

图 [2-5](#page-23-0) 显示连接到两个 RAID 控制器模块的四个群集节点。由于每个群集 节点都有冗余路径,因此单条路径丢失时可通过备用路径访问存储阵列。

#### <span id="page-23-0"></span>图 2-5. 使用电缆将一个四节点直接连接的群集连接至 PowerVault MD36x0f 存储系统

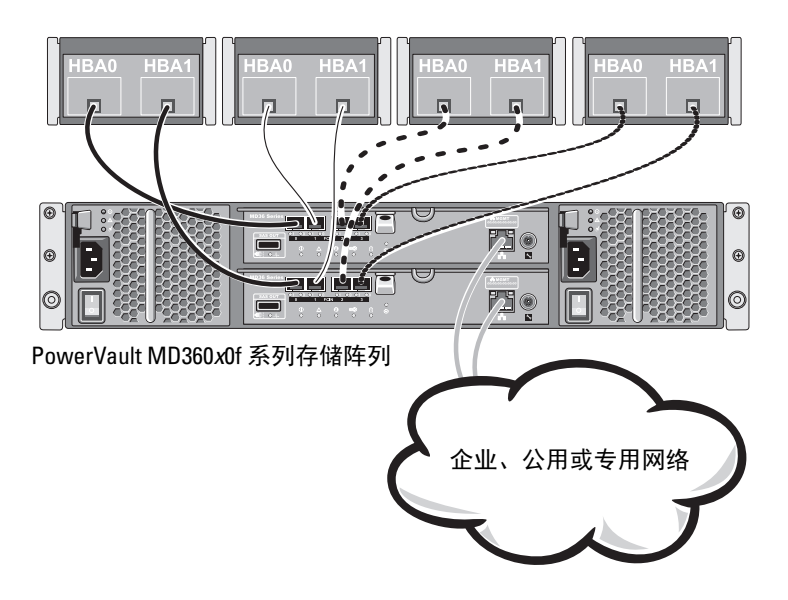

#### 使用电缆将多个群集连接至 MD36x0f 存储系统

MD36x0f 存储系统中具有许多可用光纤信道端口,这使您可采用直接连 接配置来配置多个四节点群集、两个双节点群集或混合类型的群集以及非 群集服务器。

#### 使用电缆将两个双节点直接连接的群集连接至 MD36x0f 存储系统

以下步骤举例说明了如何连接两个双节点群集。

- 1 在第一个群集中,将群集节点 1 连接至存储系统:
	- a 使用电缆将群集节点 1 的 HBA 端口 0 与 MD36x0f RAID 控制器模 块 0 上的光纤信道端口 In-0 相连接。
	- b 使用电缆将群集节点 1 的 HBA 端口 1 与 MD36x0f RAID 控制器模 块 1 上的光纤信道端口 In-0 相连接。
- 2 在第一个群集中,将群集节点 2 连接至存储系统:
	- a 使用电缆将群集节点 2 的 HBA 端口 0 与 MD36x0f RAID 控制器模 块 0 上的光纤信道端口 In-1 相连接。
	- b 使用电缆将群集节点 2 的 HBA 端口 1 与 MD36x0f RAID 控制器模 块 1 上的光纤信道端口 In-1 相连接。
- 3 在第二个群集中,将群集节点 1 连接至存储系统:
	- a 使用电缆将群集节点 1 的 HBA 端口 0 与 MD36x0f RAID 控制器模 块 0 上的光纤信道端口 In-2 相连接。
	- b 使用电缆将群集节点 1 的 HBA 端口 1 与 MD36x0f RAID 控制器模 块 1 上的光纤信道端口 In-2 相连接。
- 4 在第二个群集中,将群集节点 2 连接至存储系统:
	- a 使用电缆将群集节点 2 的 HBA 端口 0 与 MD36x0f RAID 控制器模 块 0 上的光纤信道端口 In-3 相连接。
	- b 使用电缆将群集节点 2 的 HBA 端口 1 与 MD36x0f RAID 控制器模 块 1 上的光纤信道端口 In-3 相连接。

#### <span id="page-24-1"></span><span id="page-24-0"></span>SAN 连接群集的存储系统布线

SAN 连接群集是一种群集配置,其中所有群集节点均通过使用冗余交换 机结构的 SAN 连接至一个或多个存储系统。

连接 SAN 的群集配置在灵活性、可扩展性和性能方面要优于直接连接的 配置。

有关光纤信道交换机结构的详细信息,请参阅第 38 页上的 "[在光纤信道](#page-37-2) 交换式[结构中](#page-37-2)实施分区"。

图 [2-6](#page-25-0) 显示了双节点 SAN 连接群集的示例。

图 [2-7](#page-26-0) 显示了十六节点 SAN 连接群集的示例。

可以将相似的布线概念应用于包含不同数量节点的群集。

■ 注: 本节中列出的连接代表一种经实践检验的方法, 可确保群集节点和存 储系统之间的连接冗余性。也可接受其它实现同类型冗余连接的方法。

#### <span id="page-25-0"></span>图 2-6. 连接 SAN 的双节点群集

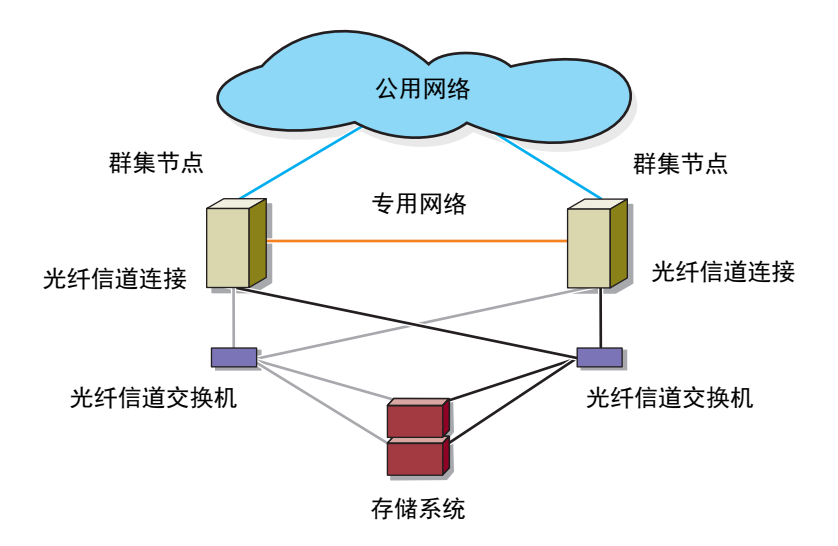

#### <span id="page-26-0"></span>图 2-7. 十六节点 SAN 连接群集

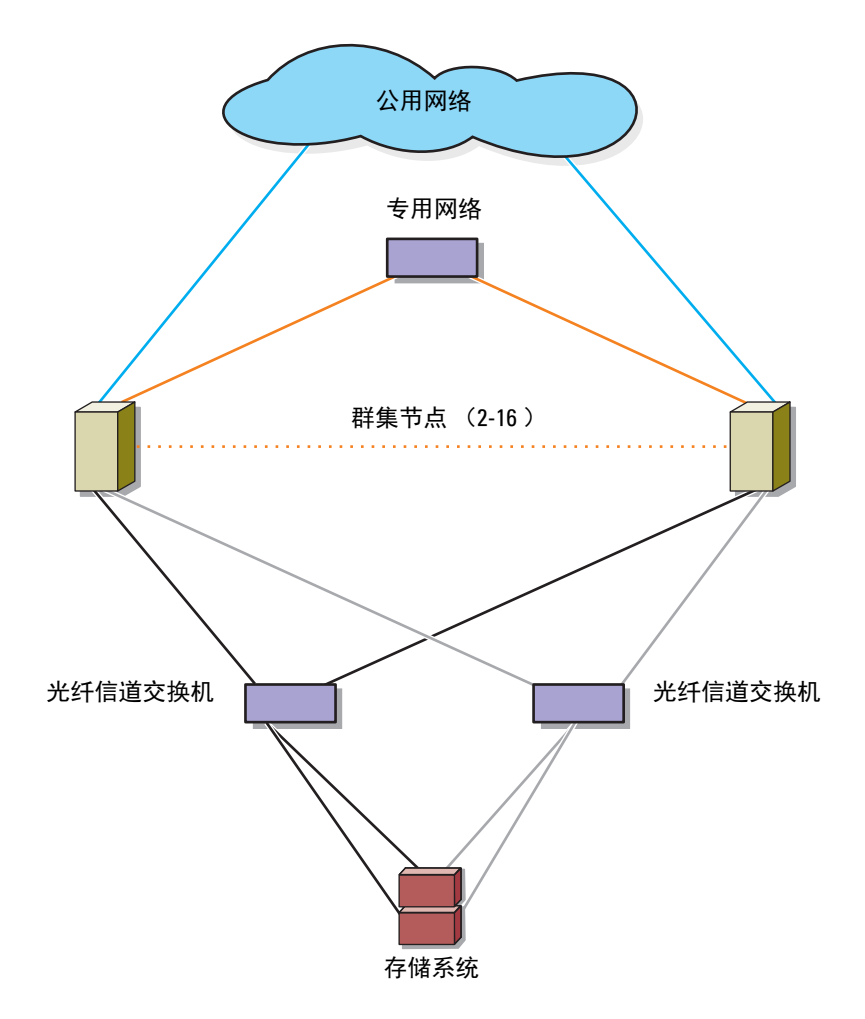

#### <span id="page-27-0"></span>使用电缆将一个 SAN 连接群集连接至 MD36x0f 存储系统

群集节点使用冗余交换机结构和带有双工 LC 多模式连接器的光纤电缆连 接至存储系统。

交换机、群集节点中的 HBA 端口和存储系统中的 RAID 控制器端口均使 用双工 LC 多模式连接器。此类连接器由两个带有编号卡舌的独立光纤连 接器组成,必须将连接器正确插入光纤信道交换机上的超小型可插入式 (SFP)模块连接器以及群集节点和存储系统上的连接器,并对齐。

每个 HBA 端口均连接至光纤信道交换机上的端口。交换机的发送端口有 一根或多根电缆连接至 MD36x0f 存储系统中的 RAID 控制器模块。

■ 注:添加更多从存储系统到交换机的电缆可以提高 I/O 带宽和数据的高可用性。 图 [2-8](#page-28-0) 用图示说明了如何使用电缆将一个 SAN 连接的群集连接至 MD36x0f 存储系统。

#### 使用电缆将一个 SAN 连接群集连接至 MD36x0f 存储系统

- <span id="page-27-1"></span>1 将群集节点 1 连接至 SAN:
	- a 使用电缆将 HBA 端口 0 与光纤信道交换机 (交换机结构 A) 相连接。
	- b 使用电缆将 HBA 端口 1 与光纤信道交换机 (交换机结构 B) 相连接。
- 2 对每个其他群集节点均重复[步骤](#page-27-1) 1。
- 3 将存储系统连接至 SAN:
	- a 使用电缆将光纤信道交换机 (交换机结构 A)与 MD36x0f RAID 控制器模块 1 上的光纤信道端口 In-1 相连接。
	- b 使用电缆将光纤信道交换机 (交换机结构 A)与 MD36x0f RAID 控制器模块 1 上的光纤信道端口 In-3 相连接。
	- c 使用电缆将光纤信道交换机 (交换机结构 A)与 MD36x0f RAID 控制器模块 0 上的光纤信道端口 In-0 相连接。
	- d 使用电缆将光纤信道交换机 (交换机结构 A)与 MD36x0f RAID 控制器模块 0 上的光纤信道端口 In-2 相连接。
	- e 使用电缆将光纤信道交换机 (交换机结构 B)与 MD36x0f RAID 控制器模块 0 上的光纤信道端口 In-1 相连接。
	- f 使用电缆将光纤信道交换机 1 (交换机结构 B)与 MD36x0f RAID 控制器模块 0 上的光纤信道端口 In-3 相连接。
- g 使用电缆将光纤信道交换机 1 (交换机结构 B)与 MD36x0f RAID 控制器模块 1 上的光纤信道端口 In-0 相连接。
- h 使用电缆将光纤信道交换机 1 (交换机结构 B)与 MD36x0f RAID 控制器模块 1 上的光纤信道端口 In-2 相连接。

#### <span id="page-28-0"></span>图 2-8. 使用电缆将一个 SAN 连接群集连接至 MD36x0f

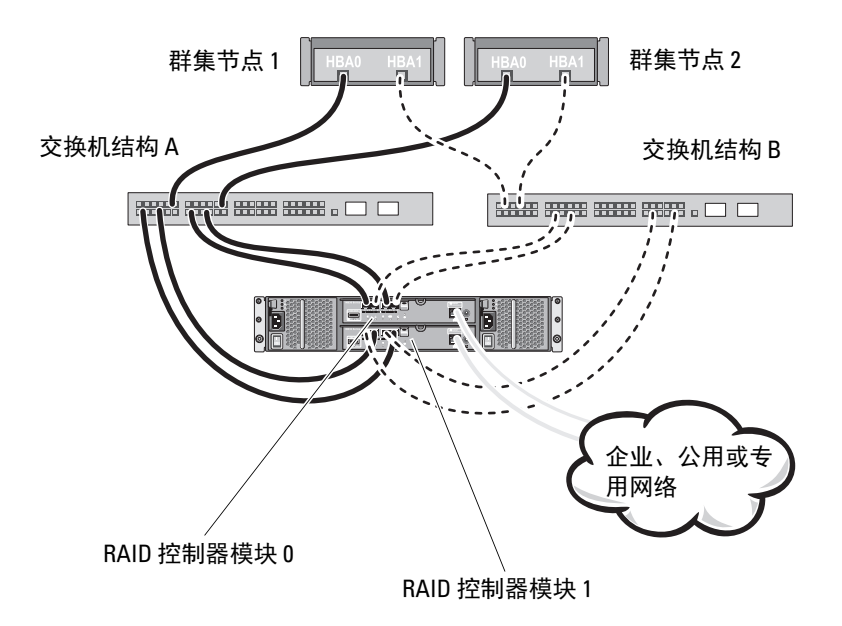

#### 表 2-3. 分区配置信息

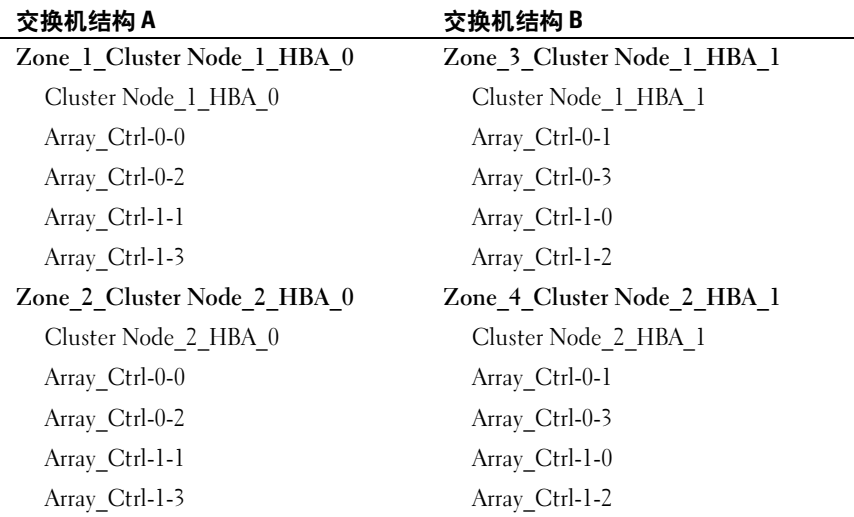

#### 使用电缆将多个 SAN 连接群集连接至 MD36x0f 存储系统

要使用电缆将多个群集连接至存储系统,请先将群集节点连接至相应的光 纤信道交换机,然后将光纤信道交换机连接至相应的 MD36x0f RAID 控制 器模块。

有关 SAN 连接群集的规则及原则,请参阅 dell.com/ha 上的 Dell Cluster Configuration Support Matrices (Dell 群集配置支持值表)。

#### 将 PoweEdge 群集连接至磁带库

要为您的群集提供其它备份,可以将磁带备份设备添加至群集配置。 Dell PowerVault 磁带库可能包含集成光纤信道网桥或存储网络控制器 (SNC),可以直接连接至光纤信道交换机。

图 [2-9](#page-30-1) 显示了支持的故障转移群集配置,这些配置使用冗余光纤信道交换 机和磁带库。在此配置中,每个群集节点均可以访问磁带库,从而为本地 磁盘资源和群集磁盘资源提供备份。此配置可以在将来根据需要添加更多 的服务器和存储系统。有关配置这些组件的更多信息,请参阅 support.dell.com/manuals 处提供的存储和磁带备份文档。

■ 注: 尽管磁带库可以连接至多个结构, 但它们不提供路径故障转移。

#### <span id="page-30-1"></span>图 2-9. 存储系统和磁带库的布线

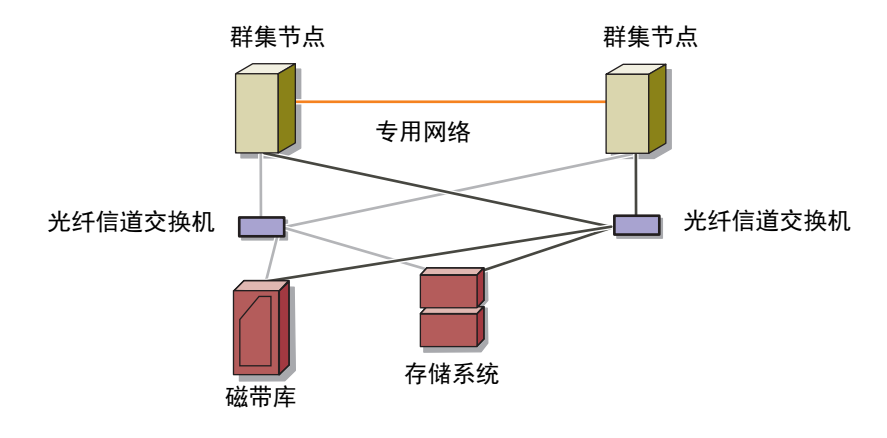

### <span id="page-30-0"></span>将一个 PowerEdge 群集连接至多个 PowerVault MD3600f 或 MD3620f 存储系统

您可以通过使用冗余光纤信道交换机结构将多个存储系统连接至群集来增 加该群集的存储容量。PowerEdge 群集系统支持对连接至群集系统的多个 PowerVault MD3600f 或 MD3620f 存储系统进行配置。在此方案中,故障 转移群集软件可以在群集节点之间对任何连接至群集的共享存储系统中的 磁盘驱动器进行故障转移。

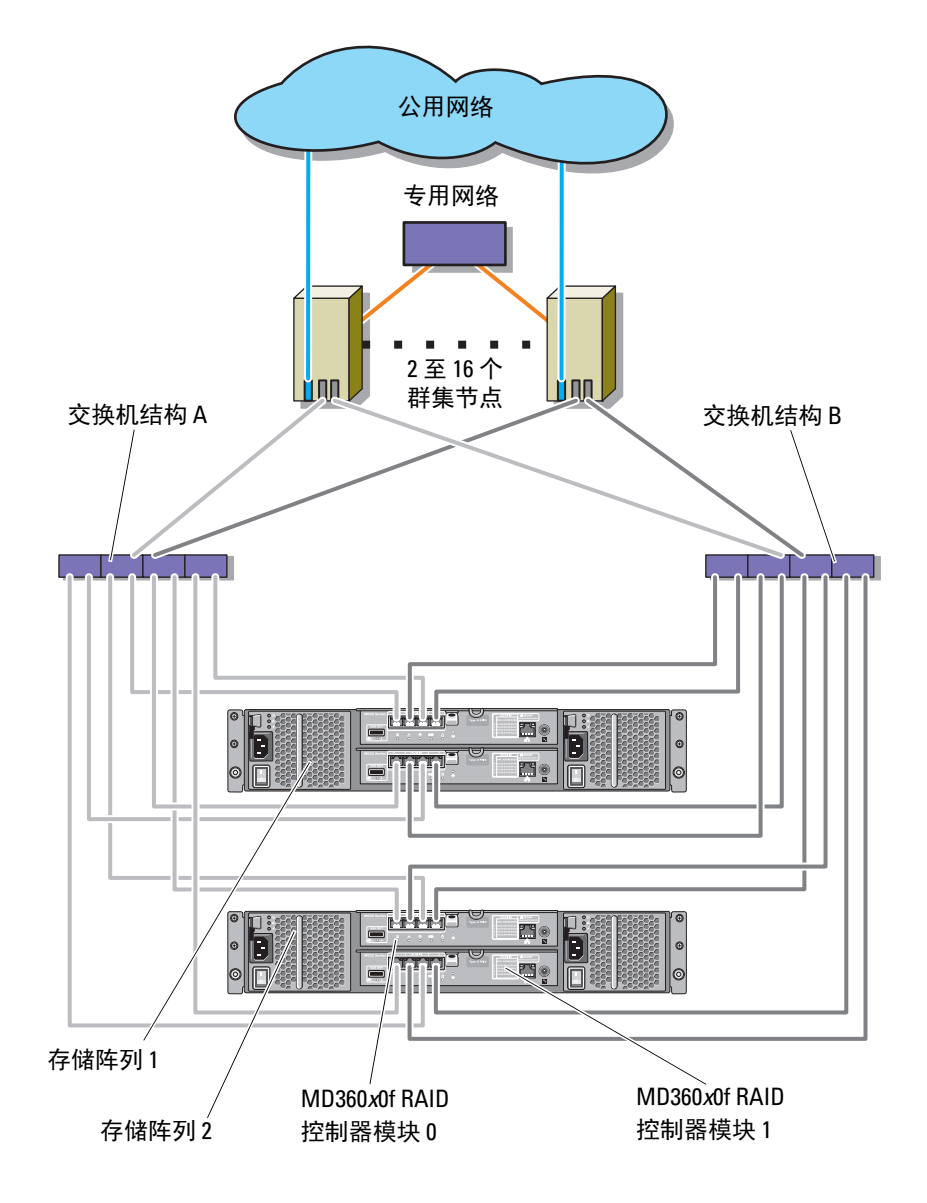

图 2-10. 具有多个存储阵列的 SAN 连接群集的配置

在将多个 PowerVault MD3600f 和 MD3620f 存储系统连接至群集时,请遵 循以下规则:

- 每个群集最多连接 4 个 Power Vault MD3600f 和 MD3620f 存储系统。
- 共享的存储系统和固件必须相同。不支持在共享的存储系统中使用不 同的存储系统和固件。
- Microsoft Windows 使用有限的驱动器号 (22)限制了对驱动器的访 问。您的存储系统磁盘最多可使用 22 个驱动器号 (E 到 Z)。

#### **■ 注:**驱动器号 A 至 D 保留供本地磁盘使用。

• Windows Server 2008 Enterprise Edition 支持装入点, 因此每个群集使 用的驱动器可以超过 22 个。

## <span id="page-34-0"></span>准备用于群集的系统

小心:只有经过培训的维修技术人员才能卸下和拆装任何系统内部组件。 有关安全预防措施、在系统内部操作以及防止静电释放的完整信息,请参阅 随系统附带的安全信息。

### <span id="page-34-1"></span>群集配置概览

- 1 确保所在地可以满足群集的电源要求。 有关所在区域电源要求的信息,请与您的销售代表联系。
- 2 安装服务器、共享的存储阵列和互连的交换机 (如在设备机架中), 并确保所有这些组件均处于打开状态。
	- 注: 有[关步骤](#page-34-2) 3 [至步骤](#page-35-3) 7 [和步骤](#page-35-2) 10 至步骤 12 的详细信息, 请参阅 support.dell.com/manuals 上《*Dell Failover Clusters with Microsoft Windows Server 2008 Installation and Troubleshooting Guide*》(使用 Microsoft Windows Server 2008 的 Dell 故障转移群集安装与故障排除指南)中的 "Preparing your systems for clustering"(准备用于群集的系统)一节。
- <span id="page-34-2"></span>3 在必须成为群集节点的每台服务器上部署操作系统 (包括任何相关的 服务软件包和热修复程序)、网络适配器驱动程序以及存储设备适配器 驱动程序 (包括 MPIO 软件)。根据使用的部署方法,可能需要提供 网络连接才能成功完成此步骤。
	- 注: 您可以将群集配置记录到"群集数据表"中, 以帮助计划和部署 群集。有关详情,请参阅第 67 [页上的 "群集数据表"](#page-66-1)和第 65 [页上的](#page-64-1) ["分区配置表"](#page-64-1)。
- 4 为每个服务器节点上的网络适配器建立物理网络拓扑和 TCP/IP 设置, 以提供对群集公用和专用网络的访问。
- 5 将每个服务器节点配置为同一个 Windows Active Directory 域中的成员 服务器。
	- 注: 您可以将群集节点配置为域控制器。有关详情, 请参阅 support.dell.com/manuals 上《*Dell Failover Clusters with Microsoft Windows Server 2008 Installation and Troubleshooting Guide*》(使用 Microsoft Windows Server 2008 的 Dell 故障转移群集安装与故障排除指南)中的 "Selecting a Domain Model"(选择域模式)一节。
- 6 建立物理存储拓扑和进行任何所需的存储网络设置,以便实现存储阵 列与必须配置成群集节点的服务器之间的连接。按照存储系统说明文 件中的说明配置存储系统。
- <span id="page-35-1"></span>7 使用存储阵列管理工具创建至少一个逻辑单元号码 (LUN)。该 LUN 用作 Microsoft Windows Server 2008 故障转移群集的见证磁盘。请务必 将该 LUN 提供给必须配置为群集节点的服务器。

**么 注: 出于安全原因, 建议您在单个节点上配置 LUN, 如您在设置群集** 时[的步骤](#page-35-4) 8 中所述。随后,您可以按照[步骤](#page-35-5) 9 中的说明配置 LUN,以便 其它群集节点可以对其进行访问。

<span id="page-35-4"></span>8 选择其中一个系统, 然后通过配置群集名称、群集管理 IP 和仲裁资源 来形成一个新的故障转移群集。有关详情,请参阅第 35 [页上的"准备](#page-34-0) [用于群集的系统"。](#page-34-0)

#### **《注:对于 Windows Server 2008 故障转移群集,请运行群集验证向导。** 以确保您的系统已准备好形成群集。

- <span id="page-35-5"></span>9 将其余节点加入该故障转移群集。有关详情, 请参阅第 35 [页上的"准](#page-34-0) [备用于群集的系统"](#page-34-0)。
- <span id="page-35-2"></span>10 为群集网络配置角色。使非为群集所用的任何网络接口脱离群集的 控制。
- 11 测试新群集的故障转移功能。

**么 注:** 您也可以使用 Cluster Validation Wizard (群集验证向导)。

- <span id="page-35-3"></span>12 在故障转移群集上配置高可用性应用程序和服务。根据您的配置, 还 可能需要向群集提供其它 LUN 或创建新的群集资源组。测试新资源的 故障转移功能。
- 13 配置客户端系统以访问故障转移群集上托管的高可用性应用程序和 服务。

### <span id="page-35-0"></span>安装概览

Dell Windows Server 故障转移群集中的每个节点都必须安装具有相同发行 版、版本、服务软件包和处理器体系结构相同的 Windows Server 操作系 统。例如,群集中的所有节点均可以使用 Windows Server 2003 R2 Enterprise x64 Edition 进行配置。如果各节点之间的操作系统不同,则无 法成功配置故障转移群集。根据群集上配置的操作系统而定,建议在配置 故障转移群集之前先建立系统角色。
有关为 Dell Windows Server 故障转移群集推荐的操作系统、硬件组件和 驱动程序或固件版本列表,请参阅 dell.com/ha 上的 Dell Cluster Configuration Support Matrices (Dell 群集配置支持值表)。

有关部署使用 Windows Server 2008 操作系统的群集的详细信息,请参阅 support.dell.com/manuals 上的 《Dell Failover Clusters with Microsoft Windows Server 2008 Installation and Troubleshooting Guide》(使用 Microsoft Windows Server 2008 的 Dell 故障转移群集安装与故障排除指南)。

以下各小节介绍在群集节点与共享的 MD3600f 或 MD3620f 存储阵列之间 建立通信,以及将磁盘从存储阵列提供至群集的步骤:

- 1 [安装支持的光纤信道](#page-36-0) HBA
- 2 [在光纤信道交换](#page-37-0)式结构中实施分区
- 3 [安装存储管理软件](#page-39-0)
- 4 [配置共享的存储系统](#page-40-0)
- <span id="page-36-1"></span>5 [配置故障](#page-56-0)转移群集

### <span id="page-36-0"></span>安装支持的光纤信道 HBA

存储阵列支持一组特定的光纤信道 HBA,每个都需要独特的驱动程序和 固件级别。有关支持的 HBA 及其驱动程序、固件和 BIOS 版本的详细信 息,请参阅 dell.com/ha 上的 Dell Cluster Configuration Support Matrices (Dell 群集配置支持值表)。

如果主机服务器上已安装 HBA,请验证支持值表中是否列出该 HBA 以及 它是否以指定的驱动程序和 / 或固件级别运行。如果支持值表中没有列出 该 HBA, 则不应将其用于连接存储阵列。

#### 小心:将存储阵列连接到不支持的主机服务器 HBA,或者安装不合格的 HBA 驱动程序或固件可导致系统不稳定或数据无法被访问。

#### 在主机服务器上安装光纤信道 HBA

有关在主机服务器中物理安装 HBA 以及加载支持的驱动程序和固件的说 明,请参阅随 HBA 硬件附带的说明文件。

#### 自定义 HBA 驱动程序和固件设置

在大多数情况下,默认的制造商 HBA 驱动程序和固件设置足以支持通过 存储阵列的光纤信道通信。

但是,对于某些 HBA 制造商, dell.com/ha 上的 Dell Cluster Configuration Support Matrices (Dell 群集配置支持值表)可能包含有关优化存储阵列 所需的特定驱动程序和固件设置的信息。检查支持值表以确保了解可能影 响您的 HBA 性能的任何自定义设置。

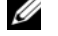

■ 注: 大多数光纤信道 HBA 要求链接超时和节点超时值为 10 秒。该值可使用 HBA 制造商的管理公用程序 (例如, Emulex 的 OneCommand Manager 和 OLogic 的 Enterprise Fabric Suite)进行设置。

有关安装和配置 HBA 的详细信息,请参阅以下内容:

- Emulex HBA emulex.com 网站上的 Emulex 支持或 support.dell.com 网站上的 Dell 支持。
- QLogic HBA qlogic.com 网站上的 QLogic 支持或 support.dell.com 网站上的 Dell 支持。
- <span id="page-37-1"></span>• Brocade HBA — brocade.com 网站上的 Brocade 支持或 support.dell.com 网站上的 Dell 支持。

有关支持的 HBA 控制器和驱动程序的详细信息,请参阅 dell.com/ha 上的 Dell Cluster Configuration Support Matrices (Dell 群集配置支持值表)。

### <span id="page-37-0"></span>在光纤信道交换式结构中实施分区

光纤信道交换机可以将多个设备连接到 SAN 而不会影响带宽或数据吞吐 量。通过制造商的嵌入式工具,在每个光纤信道交换机硬件组件上实施交 换机分区,允许您分配主机服务器与存储阵列之间的端口流量,以保持最 高级别的冗余度。

图 [2-8](#page-28-0) 显示了从群集节点路由到 SAN 上一个独立的逻辑分区的每个连接。 两台物理交换机提供了到存储阵列的备用 (冗余)数据路径。如果单个 HBA、交换机或 RAID 控制器发生故障,主机服务器仍可通过交换机提供 的备用路径之一访问存储阵列上的数据。

注:有关支持的光纤信道交换机的列表,请参阅 dell.com/ha 上的 *Dell Cluster Configuration Support Matrices* (Dell 群集配置支持值表)。

#### 全球通用名称分区

跨各种 SAN 使用的不同交换机分区技术有多种。在为存储阵列配置分区 时, 请使用 64 位全球通用名称 (WWN) 端口分区以便唯一标识光纤信 道交换机结构中的每个组件。使用 WWN 端口分区 (也称为*软分区*)的 优点之一是,您可以从该结构来回卸下和 / 或更换电缆,而无需重新配置 现有的分区逻辑。

在光纤信道交换机上实施时,端口 WWN 分区将导致主机服务器在每次 访问交换机结构时查询所有连接的物理磁盘和 / 或扩展柜的全球通用标识 符 (WWID)名称。通过将主机服务器、交换机和存储阵列上的特定端 口一起分区,交换机将只允许主机服务器查看该分区中包含的设备,从而 减少主机服务器查询该分区之外的连接设备的时间。

#### 交换机分区要求

在设定光纤信道交换机分区时,存储阵列强加以下必须遵守的特定要求:

- 如果光纤信道交换机用于连接主机服务器和存储阵列,则该交换机必 须分区。不能使用未分区或开放的交换机。
- 请始终使用 WWN 端口分区,而非基于特定设备来隔离或授权访问的 硬分区。
- 一个逻辑交换机分区不可连接超过一个 HBA。
- 从一台物理主机服务器到一个 RAID 控制器最多只能建立四条路径 (端口到端口分段)。
- 一个分区可包含多个目标。
- 一个分区可跨多个存储阵列。
- 如果远程复制高级功能已激活,则每个复制端口需要一个单独的分区。 只有与远程复制相关的数据流量才能通过该分区。有关远程复制的更 多详情和要求, 请参阅 support.dell.com/manuals 上的 《用户手册》。

#### 在光纤信道交换机硬件上设置分区

制造商不同,在光纤信道交换机上设置分区的差异往往很大。有关如何在 交换机上设置分区的详细信息,请参阅制造商的产品说明文件或技术支持 网站。

[表](#page-39-1) 3-1 提供了 Dell PowerVault MD36x0f 群集环境中的 WWN 标识符列表。

<span id="page-39-1"></span>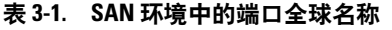

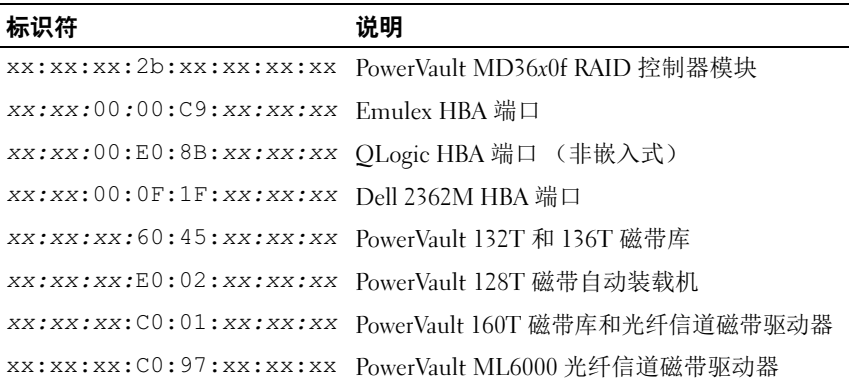

 $\bigwedge$  小心:在 PowerEdge 服务器中更换光纤信道 HBA 时,请重新配置区域以便 提供连续的客户端数据访问。此外,更换交换机模块时,请重新配置区域以 防止数据丢失或损坏。

## <span id="page-39-2"></span><span id="page-39-0"></span>安装存储管理软件

PowerVault MD3600f 和 MD3620f 存储软件安装程序提供的功能包括核心 软件、提供程序和可选公用程序。核心软件功能包含基于主机的存储代 理、 MPIO 软件以及用于配置、管理和监测存储阵列解决方案的 MDSM 应用程序。提供程序功能包括用于 Microsoft 虚拟磁盘服务 (VDS) 和 Microsoft 卷影复制服务 (VSS)框架的提供程序。

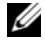

■ 注: 有关 Microsoft VDS 和 Microsoft VSS 提供程序的详细信息, 请参阅 《*Dell PowerVault MD3600f and MD3620f Storage Arrays Owner's Manual*》 (Dell PowerVault MD3600f 和 MD3620f 存储阵列用户手册)。

按照以下步骤安装存储管理软件:

- 1 安装任何新软件之前,请关闭所有其它程序。
- 2 插入 PowerVault MD36x0f Resource 介质。

根据操作系统的自动运行设置,可能会显示 Dell PowerVault MD36x0f Resource DVD 窗口, 或者可能会显示运行 md launcher.exe 文件的提 示。如果未显示 PowerVault MD 启动程序并且未提示运行 md launcher.exe 文件, 请导航至资源介质的根目录并运行 md\_launcher.exe 文件。

- 3 选择 Install MD36x0f Storage Software (安装 MD36x0f 存储软件)。
- 4 选择以下安装选项之一:
	- Full (recommended)(完全安装 [ 建议 ])— 此软件包将安装核 心软件、提供程序和公用程序。其中包括必需的基于主机的存储 代理、 MPIO 软件、 MD Storage Manager、提供程序和可选公用 程序。
	- Host Only (仅主机)— 此软件包中包括基于主机的存储代理、 MPIO 软件和配置主机所需的可选公用程序。
	- Management Station (管理站)— 此软件包中包括 MD Storage Manager、提供程序以及可选的公用程序。
	- Custom (自定义)— 此选项允许您选择特定的组件。
	- 重新引导每个主机服务器。

## <span id="page-40-1"></span><span id="page-40-0"></span>配置共享的存储系统

有关支持的 Dell Powervault MD36x0f 存储系统的列表,请参[阅表](#page-9-0) 1-2。配 置存储系统之前,您必须填写第 65 页上的 "分区[配置表](#page-64-0)"。先收集有关 您的群集节点、 HBA 和存储的此类信息,再开始执行配置步骤,将有助 于您更快完成此过程。

#### 自动存储阵列查找

1 启动 MDSM。

将打开 Enterprise Management (企业管理)窗口。 Enterprise Management (企业管理)窗口包含以下选项卡:

- Devices (设备) 洗项卡 提供有关存储阵列的信息。
- Setup (设置)选项卡 提供初始设置任务,引导用户添加存储阵 列以及配置警报。 如果这是要设置的第一个存储阵列,则会出现 Add New Storage

Array (添加新存储阵列)窗口。

2 洗择 Automatic (自动) 并单击 OK (确定)。 查找过程可能需要几分钟时间才能完成。

通过从 Enterprise Management (企业管理)窗口中启动 Array Management (阵列管理)窗口, 您可以管理阵列。 Array Management (阵列管理)窗口可提供单个存储阵列的管理功能。您 可以同时打开多个 Array Management (阵列管理)窗口,以管理不同 的存储阵列。

要启动 Array Management (阵列管理)窗口, 请单击 Enterprise Management (企业管理) 窗口中的 Devices (设备)选项卡, 然后双 击相应的存储阵列。

#### 定义主机

如果 Host Context Agent 正在主机上运行, 则 MDSM 将自动检测到与存 储阵列相连的主机和主机端口,并且它们将显示在 Array Management (阵列管理)窗口的 Default Group (默认组)下方的 Mappings (映射) 选项卡中。

安装存储软件后,所有主机都应该会显示出来。如果未检测到其中一个主 机,则可以手动添加它:

- 1 在 Array Management (阵列管理)窗口中, 选择 Mappings (映射) 选项卡并选择相应的存储阵列。
- 2 执行以下操作:
	- a 选择 Mappings (映射) → Define (定义) → Host (主机)。
	- b 选择 Setup (设置)选项卡,然后单击 Manually Define Hosts (手动定义主机)。
	- c 选择 Mappings (映射)选项卡。
	- d 在 Topology (拓扑)窗格中右键单击要添加主机的根节点 (存储 阵列名称)、 Default Group (默认组)节点或 Host Group (主机 组)节点,然后从弹出式菜单中选择 Define Host (定义主机)。 屏幕将显示 Specify Host Name (指定主机名)窗口。
- 3 在 Host name (主机名称)中, 输入最多 30 个字符的字母数字名称。
- 4 选择 Do you plan to use the storage partitions in the this storage array (是否打算使用此存储阵列中的存储分区)中的相关选项,然后单击  $Next$   $(F - \#)$ 。

此时将显示 Specify Host Port Identifiers (指定主机端口标识符) 窗口。

- 5 选择相关选项以便为主机添加主机端口标识符, 您可以选择:
	- Add by selecting a known unassociated host port identifier (通过选 择已知的非关联主机端口标识符进行添加)— 在 Known unassociated host port identifiers (已知非关联的主机端口标识符) 中,选择相关的主机端口标识符。
	- Add by creating a new host port identifier (通过新建主机端口标识 符进行添加)— 在 New host port identifier (新建主机端口标识 符)中,为主机端口标识符输入 16 个字符的名称和 Alias (别名) (最多 30 个字符)并单击 Add (添加)。

 $\mathbb Z$  注: 主机端口标识符名称只能包含字母 A 到 F。

- $6$  单击 Next  $(F \#)$ 。 屏幕将显示 Specify Host Type (指定主机类型)窗口。
- 7 在 Host (主机)类型中,为主机选择相关的操作系统。 屏幕将显示 Host Group Ouestion (主机组问题)窗口。
- 8 您可以选择下列检测:
	- Yes (是)— 该主机与其他主机共享相同虚拟磁盘的访问权限。
	- No (否)— 该主机不与其他主机共享相同虚拟磁盘的访问权限。
- 9 单击 Next (下一步)。 如果选择 Yes (是),屏幕将显示 Specify Host Group (指定主机组) 窗口。如果选择 No (否),请转到[步骤](#page-42-0) 11。
- 10 输入主机组的名称或选择现有主机组,然后单击 Next (下一步)。 屏幕将显示 Preview (预览)窗口。
- <span id="page-42-0"></span>11 单击 Finish (完成)。

#### 创建主机组

主机组是由两个或多个主机组成的逻辑实体,这些主机可以共享对存储阵 列上特定虚拟磁盘的访问。

创建主机组:

- 1 在 Array Management (阵列管理)窗口, 选择 Mappings (映射) 选项卡。
- 2 在 Topology (拓扑)窗格中,选择存储阵列或默认组。
- 3 请执行以下操作之一:
- 选择 Mappings (映射) → Define (定义) → Host Group (主机组)。
- 右键单击存储阵列或 Default Group (默认组), 然后从弹出式菜 单中选择 Define (定义) → Host Group (主机组)。
- 4 在 Enter New Host Group Name (输入新主机组名称)中键入新建主 机组的名称。
- 5 在 Select Hosts to Add Area (选择主机至添加区)字段中选择相应的 主机, 然后单击 Add (添加)。
- 6 单击 OK (确定)。主机组随即被添加到存储阵列。

#### 创建磁盘组和虚拟磁盘

在某些情况下,系统在出厂时可能已捆绑了虚拟磁盘。但是,安装管理软 件并验证所需的虚拟磁盘配置是否存在很重要。

您可以使用 PowerVault Modular Disk Storage Manager 远程管理虚拟磁盘。 主动 / 被动群集配置至少需要一个虚拟磁盘,而主动 / 主动群集配置则至 少需要两个虚拟磁盘。

请在存储阵列的未配置容量中创建磁盘组,并在磁盘组的可用容量中创建 虚拟磁盘。连接至存储阵列的主机从虚拟磁盘读取数据,并向虚拟磁盘写 入数据。

#### △ 注: 您必须先将物理磁盘组织为磁盘组并配置主机访问权限,才能创建虚 拟磁盘。随后即可以在磁盘组中创建虚拟磁盘。

要创建虚拟磁盘,请使用以下方法之一:

- 自动配置
- 手动配置

按照以下方法使用自动配置创建磁盘组:

- 1 要启动 Create Disk Group Wizard (创建磁盘组向导),请执行以下操 作之一:
	- 从存储阵列中的未配置容量创建磁盘组 在 Logical (逻辑)选 项卡中,依次选择 Unconfigured Capacity (未配置容量)节点 →  $Disk$  Group (磁盘组) → Create (创建)。

或者,您可以右键单击 Unconfigured Capacity (未配置容量)节 点,然后从弹出式菜单中选择 Create Disk Group (创建磁盘组)。

- 从存储阵列中未分配的物理磁盘创建磁盘组 在 Physical (物 理)选项卡中,选择一个或多个相同物理磁盘类型的未分配物理磁 盘, 然后选择 Disk Group (磁盘组) → Create (创建)。 或者,您可以右键单击未分配的物理磁盘,然后从弹出式菜单中选 择 Create Disk Group (创建磁盘组)。
- 创建受保护的磁盘组 在 Physical (物理)选项卡中,选择一个 或多个相同物理磁盘类型的未分配安全型物理磁盘,然后选择 Disk Group (磁盘组) → Create (创建)。 或者,您可以右键单击未分配的安全型物理磁盘,然后从弹出式菜 单中选择 Create Disk Group (创建磁盘组)。此时将显示 Create Disk Group (创建磁盘组)窗口。
- 2 单击 Next (下一步)。此时将显示 Disk Group Name and Physical Disk Selection (磁盘组名称和物理磁盘选择)窗口。
- 3 在 Disk Group Name (磁盘组名称)字段中为磁盘组键入名称 (最多 30 个字符)。
- 4 从以下选项中选择 Physical Disk (物理磁盘)选择的相应配置方法:
	- Automatic (自动) (请参阅[步骤](#page-44-0) 6)
	- Manual (手动)(请参阅[步骤](#page-44-1) 7)
- 5 单击 Next (下一步)。
- <span id="page-44-0"></span>6 如果选择了自动配置, 则将显示 RAID Level and Capacity (RAID 级 别和容量)窗口。
	- a 在 Select Raid Level (选择 Raid 级别)字段中选择相应的 RAID 级别。您可以选择 RAID 级别 0、1/10、6 和 5。根据所选的 RAID 级别, Select Capacity (选择容量)表中将显示可用于选定 RAID 级别的物理磁盘。
	- b 在 Select Capacity (选择容量)表中,选择相关的磁盘组容量, 然后单击 Finish (完成)。
- <span id="page-44-1"></span>7 如果选择了手动配置,则将显示 Manual Physical Disk Selection (手动物理磁盘选择)。
	- a 在 Select RAID level (选择 RAID 级别)中选择相应的 RAID 级 别。您可以选择 RAID 级别 0、 1/10、 6 和 5。根据所选 RAID 级 别, Unselected Physical Disks (未选定的物理磁盘)表中将显示 可用于选定 RAID 级别的物理磁盘。
- b 在 Unselected Physical Disks (未选定的物理磁盘)表中,选择相 应的物理磁盘,然后单击 Add (添加)。
- 注: 通过按住 <Ctrl> 或 <Shift> 并选择附加物理磁盘, 可同时选择多个 物理磁盘。
- 8 选择 Calculate Capacity (计算容量),查看新建磁盘组的容量。
- 9 单击 Finish (完成)。系统将显示一条信息,确认磁盘组已成功创建, 且必须创建至少一个虚拟磁盘,才能使用新建磁盘组的容量。

创建虚拟磁盘:

- 1 选择以下方法之一以启动 Create Virtual Disk Wizard (创建虚拟磁盘 向导):
	- 从存储阵列中的未配置容量创建虚拟磁盘 在 Logical (逻辑) 选项卡中,选择一个未配置容量节点,然后选择 Virtual Disk (虚 拟磁盘) → Create (创建)。 或者,您也可以右键单击未配置容量节点,然后从弹出式菜单中选

择 Create Virtual Disk (创建虚拟磁盘)。

• 从磁盘组上的可用容量创建虚拟磁盘 — 在 Logical (逻辑)选项 卡中, 选择一个可用容量节点, 然后选择 Virtual Disk (虚拟磁 盘) → Create (创建)。

或者,您也可以右键单击可用容量节点,然后从弹出式菜单中选择 Create Virtual Disk (创建虚拟磁盘)。

- 从存储阵列中未分配的物理磁盘创建虚拟磁盘 在 Physical (物 理)选项卡中,选择一个或多个相同物理磁盘类型的未分配物理磁 盘, 然后选择 Virtual Disk (虚拟磁盘) → Create (创建)。或 者,您也可以右键单击未分配的物理磁盘,然后从弹出式菜单中选 择 Create Virtual Disk (创建虚拟磁盘)。
- 创建受保护的虚拟磁盘 一 在 Physical (物理)选项卡中,选择一 个或多个相同物理磁盘类型的未分配安全型物理磁盘,然后选择 Virtual Disk (虚拟磁盘) → Create (创建)。

或者,您可以右键单击未分配的安全型物理磁盘,然后从弹出式菜 单中选择 Create Virtual Disk (创建虚拟磁盘)。

如果要选择一个未配置容量节点或未分配的物理磁盘来创建虚拟磁 盘,请按下列步骤操作:

- a 在 Disk Group Required (所需磁盘组)窗口中, 单击 Yes (是)。
- **b** 使用 Create Disk Group Wizard (创建磁盘组向导)创建磁 盘组。 创建磁盘组后,将显示 Create Virtual Disk Wizard (创建虚拟

磁盘向导)。

如果您选择可用容量节点,将显示 Create Virtual Disk (创建虚拟 磁盘)窗口。

- 2 单击 Next (下一步)。此时将显示 Specify Capacity/Name (指定容量 / 名称)窗口。
- 3 从 Units (单位)下拉式列表中为内存选择相应的单位, 然后在 New Virtual Disk Capacity (新建虚拟磁盘容量)字段中输入虚拟磁 盘的容量。
- 4 在 Virtual Disk Name (虚拟磁盘名称)字段中为虚拟磁盘输入字符名 称 (最多 30 个字符)。
- 5 在 Advanced Virtual Disk Parameters (高级虚拟磁盘参数)字段中, 你可以选择.
	- Use recommended settings (使用推荐设置)
	- Customize settings (自定义设置)
- $6$  单击 Next  $(F \#)$ 。
- 7 在 Customize Advanced Virtual Disk Parameters (自定义高级虚拟磁盘 参数)窗口中,从下列选项中选择相应的虚拟磁盘 I/O 特性类型:
	- 文件系统 (典型)
	- 数据库
	- 多媒体
	- 自定义

4 注: 如果您选择 Custom (自定义), 则必须选择相应的分段大小。

8 选择合适的 Preferred RAID controller module (首选 RAID 控制器 模块)。

有关如何创建磁盘组和虚拟磁盘的详细信息,请参阅

support.dell.com/manuals 上的 《Dell PowerVault Modular Disk Storage Manager User's Guide》(Dell PowerVault Modular Disk Storage Manager 用 户指南)。

建议您为每个应用程序创建至少一个虚拟磁盘。如果使用 Windows 磁盘 管理的同一个虚拟磁盘上创建了多个 NTFS 卷, 这些卷将一起进行故障转 移,而不是一个节点一个节点地分别进行故障转移。

■ 注: 建议您使用 RAID 0 (通常称作分拆) 以外的 RAID 级别。 RAID 0 配置可 以提供很高的性能,但不能提供仲裁资源所需的可用性级别。有关为系统设 置 RAID 级别的详情,请参阅存储系统的说明文件。

#### 创建主机到虚拟磁盘的映射

请按照以下步骤,创建主机到虚拟磁盘的映射,已将虚拟磁盘分配到包含 群集节点的主机组:

- 1 在 Array Management (阵列管理)窗口, 选择 Mappings (映射)选 项卡。
- 2 在 Topology (拓扑)窗格中,选择:
	- Default Group (默认组)
	- Undefined Mappings Node (未定义的映射节点)
	- Individual Defined Mapping (单独定义的映射)
	- Host Group (主机组)
	- Host (主机)
- 3 在工具栏中,选择 Mappings (映射) → Define (定义) → Additional Mapping (附加映射)。此时将显示 Define Additional Mapping (定义附加映射)窗口。
- <span id="page-47-0"></span>4 从 Host Group (主机组)或 Host (主机)字段中选择相应的主机组。
- 5 在 Logical unit number (逻辑单元号码)中,选择一个 LUN。支持的 LUN 为 0 到 255。
- 6 在 Virtual Disk (虚拟磁盘) 区域中选择要映射的虚拟磁盘。 Virtual Disk (虚拟磁盘) 区域根据所洗的主机组或主机列出可用于映射的虚 拟磁盘的名称和容量。
- <span id="page-47-1"></span>7 单击 Add (添加)。
- $\mathbb{Z}$  注: 在选定主机组或主机、LUN 和虚拟磁盘之前, Add (添加) 按钮将一直 处于非活动状态。
- 48 | 准备用于群集的系统
- 8 要定义附加映射,请重复执行[步骤](#page-47-0) 4 至[步骤](#page-47-1) 7。
- $\mathbb{Z}$  注: 虚拟磁盘被映射一次后, 它在 Virtual Disk (虚拟磁盘) 区域中将不再 可用。
	- 9 单击 Close (关闭)。随即保存映射。 Mappings (映射)选项卡中的 Topology (拓扑)窗格和 Defined Mappings (已定义的映射)窗格将 发生更新以显示映射。

#### 故障排除工具

Dell PowerVault MDSM 会建立与各个管理的阵列之间的通信并确定当前 阵列状态。当存储阵列上发生问题时, MDSM 会提供几种方式对问题进 行故障排除。

#### <span id="page-48-0"></span>事件日志

可以使用事件日志查看器查看存储阵列中发生的事件的详细列表。事件日志 存储在存储阵列磁盘上的保留区中。它记录配置事件和存储阵列组件故障。

#### $\bigwedge$  小心:仅在技术支持代表的指导下使用该选项。

在使用新事件更换现有事件之前,事件日志会存储约 8000 个事件。如果 要保留事件的记录,您可以保存它们,也可以从事件日志中将其清除。

Event Log (事件日志)窗口显示了以下类型的事件视图:

- 摘要视图 以表格形式显示事件摘要。
- 详细信息视图 显示选定事件的详细信息。

查看事件日志:

- 1 在 Array Management (阵列管理)窗口, 选择 Advanced (高级) → Troubleshooting (故障排除) → View Event Log (查看事件日志)。 将显示 Event Log (事件日志)。默认情况下会显示摘要视图。
- 2 选择 View Details (查看详细信息),查看各个所选日志条目的详细信 息。此时会有一个 Detail (详细信息)窗格添加到事件日志,其中包 含关于日志项目的信息。每次只可查看一条日志条目的详细信息。
- 3 保存事件日志:
	- a 单击 Save As (另存为)。此时将显示 Save Events (保存事件)对 话框。
	- b 导航至相关的文件夹,然后输入相关的文件名称。
	- c 单击 Save (保存)。
- 4 单击 Clear All (全部清除),从事件日志删除所有日志条目。
- 5 单击  $C\nvert$  (关闭) 退出事件日志。

有关详情,请参阅 "PowerVault Modular Disk Storage Manager online help" (PowerVault Modular Disk Storage Manager 联机帮助)主题。

#### <span id="page-49-1"></span>Recovery Guru

Recovery Guru 是 MDSM 的一个组件,用于诊断存储阵列上出现的严重 事件,并推荐一个用于解决问题的分步恢复程序。

要显示 Array Management (阵列管理)窗口中的 Recovery Guru 窗口, 请 执行以下操作之一:

- 单击 Recovery Guru。
- 在 Support (支持)选项卡中,单击 Recover from Failure (从故障中 恢复)。
- 从 Summary (摘要)选项卡上的 Status (状态)窗格中,单击 Storage Array Needs Attention (需注意的存储阵列)。

可以使用以下标志来检测问题:

- 非最佳状态图标
- 发送至相应目的地的警报通知信息
- <span id="page-49-0"></span>• 硬件指示灯

问题解决后,状态图标将返回 Optimal (最佳)状态。

#### Storage Profile (存储配置文件)

存储阵列配置文件旨在描述所有组件和存储阵列的属性。它还提供了将存 储阵列配置文件信息保存到文本文件的选项。您还可以将它用作恢复的辅 助工具,或者用它查看存储阵列的当前配置。如果配置发生更改,请新建 存储阵列配置文件的备份。

- 1 要在 Array Management (阵列管理)窗口中打开存储阵列配置文件, 请执行以下操作之一:
	- 选择 Storage Array (存储阵列) → View (视图) → Profile (配 置文件)。
	- 选择 Summary (摘要) 选项卡, 然后单击 Status (状态) 区域中 的 Storage Array Profile (存储阵列配置文件)。
	- 选择 Support (支持)选项卡, 然后单击 View Storage Array Profile (查看存储阵列配置文件)。
- 50 | 准备用于群集的系统

此时将显示 Storage Array Profile (存储阵列配置文件)屏幕。 Storage Array Profile (存储阵列配置文件)屏幕包含若干选项卡, 并且各选项 卡的标题对应于所包含信息的主旨。

- 2 在 Storage Array Profile (存储阵列配置文件)屏幕中,请执行以下操 作之一:
	- 查看详细信息 (转到[步骤](#page-50-0) 3)。
	- 搜索存储阵列配置文件 (转到[步骤](#page-50-1) 4)。
	- 保存存储阵列配置文件 (转到[步骤](#page-50-2) 5)。
	- 关闭存储阵列配置文件 (转到[步骤](#page-50-3) 6)。
- <span id="page-50-0"></span>3 洗择其中某个洗项卡,并使用水平滚动条和垂直滚动条查看存储阵列 配置文件信息。您可以使用此程序中的其它步骤搜索存储阵列配置文 件、保存存储阵列配置文件或关闭存储阵列配置文件。
- <span id="page-50-1"></span>4 搜索存储阵列配置文件:
	- a 单击 Find (查找)。
	- b 在 Find (查找)文本框中,键入要搜索的词。如果该词位于当前 选项卡中,则该词会在存储阵列配置文件信息中高亮度显示。
	- △ 注: 仅在当前选项卡中执行搜索。如果要在其它选项卡中搜索该词, —<br>请选择该选项卡并再次单击 Find (杏找)按钮。
	- c 再次单击 Find (查找)按钮搜索其它该词出现的位置。
- <span id="page-50-2"></span>5 保存存储阵列配置文件:
	- a 单击 Save As (另存为)。
	- b 要保存存储阵列配置文件的所有部分,可以选择 All sections (所 有部分)。
	- c 要保存存储阵列配置文件的特定部分的信息,可以选择 Select Sections (所洗部分) 洗项, 并单击与要保存部分对应的复选框。
	- d 选择相应的目录。
	- e 在 File Name (文件名)字段中, 键入所选的文件名。要将文件 关联到打开该文件的特定软件应用程序,请指定文件扩展名, 例如 .txt。

 $\mathscr{U}$  注: 该文件将保存为 ASCII 文本。

- f 单击 Save (保存)。
- <span id="page-50-3"></span>6 要退出存储阵列配置文件,请单击 Close (关闭)。

#### <span id="page-51-1"></span>状态图标

状态图标标识了六种可能的存储阵列状态情况。对于每个非最佳状态图 标,请使用 Recovery Guru 来检测问题并排除故障。六种可能的运行状态 情况如下所示:

- Optimal (最佳)— 管理的阵列中每个组件均处于理想的工作情况。
- Needs Attention (需要注意)— 管理的阵列出现问题,需要干预以纠 正问题。
- Fixing (修复)— 已纠正 Needs Attention (需要注意)的情况并且管 理的阵列当前正更改为 Optimal (最佳)状态。
- Unresponsive (未响应)— 存储管理站无法与阵列、存储阵列中的一 个控制器或两个控制器进行通信。遵循恢复过程进行操作,等待至少 五分钟,以便存储阵列返回到 Optimal (最佳)状态。
- Unsupported (不支持)— 此版本的 MDSM 不支持该节点。
- Software Unsupported (不支持的软件)— 存储阵列正在运行不再受 MDSM 支持的软件级别。

### 配置共享存储子系统的 RAID 级别

对于共享存储子系统中的虚拟磁盘,必须使用 Dell PowerVault MDSM 软 件将其配置到磁盘组或虚拟磁盘中。所有虚拟磁盘,尤其是用于仲裁资源 的虚拟磁盘,必须捆绑并合并到相应的 RAID 级别,以确保高可用性。

■ 注: 建议您使用 RAID 0 (通常称作分拆) 以外的 RAID 级别。 RAID 0 配置可 以提供很高的性能,但不能提供仲裁资源所需的可用性级别。有关为您的系 统设置 RAID 级别的详细信息,请参阅存储系统的说明文件。

#### Windows 操作系统和动态卷

Windows 操作系统不支持将动态磁盘 (已升级磁盘)或卷作为共享群集 存储设备。如果将共享群集存储设备配置为动态磁盘,群集配置向导将无 法找到磁盘,从而使群集和网络客户端无法访问磁盘。

#### <span id="page-51-0"></span>分配驱动器号和装入点

装入点是连接至 NTFS 卷上空白文件夹的驱动器。装入点的功能与普通驱 动器相同,但为其分配的是卷标或名称,而不是驱动器号。通过使用装入 点,群集可以支持比可用驱动器号数量更多的共享磁盘。

群集安装过程不会自动将装入点添加到由群集管理的磁盘中。要在群集中 添加装入点,请在群集资源组中为每个装入点创建物理磁盘资源。确保新 的物理磁盘资源位于同一个群集资源组,并依赖于根磁盘 (即,连接装 入点的磁盘)。

#### **么 注: 将驱动器装入 NTFS 卷时, 请不要从仲裁资源或在群集磁盘与本地磁盘之** 间创建装入点。装入点必须位于同一群集资源组,而且必须依赖于根磁盘。

#### 命名和格式化共享存储系统中的驱动器

PowerVault Modular Disk Storage Manager 中创建的每个虚拟磁盘都将成为 Windows 磁盘管理中的物理磁盘。对每个物理磁盘执行以下操作:

- 写入磁盘签名
- 创建分区
- 分配驱动器号
- 使用 NTFS 格式化分区
- $\bigwedge$  小心:驱动器号是从次节点手动分配的,因此可以同时通过两个节点访问 共享磁盘。要在安装 Microsoft 故障转移群集软件之前确保文件系统的完整 性并防止可能的数据丢失,请通过在节点上执行以下步骤 (每次一个节点) 并确保另一个节点处于关闭状态来防止共享驱动器上的任何 I/O 活动。

群集中各个服务器所需的驱动器号数量可能有所不同。建议您按照字母表 的反向顺序 (从字母 z 开始)命名共享驱动器。要分配驱动器号并格式 化共享存储系统中的驱动器,请执行以下步骤:

- 1 关闭节点 2,打开节点 1 上的 Disk Management (磁盘管理)。
- 2 允许 Windows 在所有新的物理或逻辑驱动器上输入签名。

4 注: 不要将磁盘升级或转换为动态磁盘。

- <span id="page-52-0"></span>3 找到共享存储系统中第一个未命名和未格式化的驱动器的图标。
- 4 在此图标上单击鼠标右键, 然后从子菜单中选择 Create (创建)。如 果看不到未格式化的驱动器,请验证:
	- 分区是否正确 (仅限 SAN 连接配置)
	- 是否已将 LUN 分配给主机。
	- 存储系统是否已正确连接至服务器。
- 5 在对话框中,创建一个其大小为整个驱动器的分区 (默认值), 然后单 击 OK (确定)。
- 注: 已从存储系统映射或分配到群集节点的虚拟磁盘在每个节点的 Windows 操作系统内部表示为物理磁盘。 Microsoft 群集一次只允许一 个节点访问指定的物理磁盘资源。因此,如果磁盘经过分区并包含多 个 NTFS 卷,则只能从控制物理磁盘资源的群集节点才能同时访问不同 的卷。如果两个 NTFS 卷需要由不同的节点控制,则这些卷必须驻留在 不同磁盘上。
- $6$  单击  $Yes$  (是) 确认分区。
- <span id="page-53-1"></span>7 将鼠标指针放在同一图标上,单击鼠标右键并从子菜单中选择 Change Drive Letter and Path (更改驱动器号和路径)。
- 8 为 NTFS 卷分配驱动器号或创建装入点。

为 NTFS 卷分配驱动器号:

- a 单击 Edit (编辑),并选择要分配给驱动器的驱动器号 (例如 z)。
- $b$  单击  $OK$  (确定)。
- c 转至[步骤](#page-53-0) 9。

创建装入点:

- $a$  单击 Add  $($ 添加 $)$ 。
- b 单击以下空白 NTFS 文件夹中的 Mount (装入)。
- c 键入 NTFS 卷上空白文件夹的路径, 或单击 Browse (浏览)以杳 找该路径。
- d 单击 OK (确定)。
- e 转至[步骤](#page-53-0) 9。
- <span id="page-53-0"></span>9 单击 Yes (是)确认更改。
- 10 再次在驱动器图标上单击鼠标右键,然后从子菜单中选择 Format (格 式化)。
- 11 在 Volume Label (卷标)下, 为新卷输入一个描述性名称; 例如 Disk Z 或 Email Data。
- 12 在对话框中,将文件系统更改为 NTFS,选择 Quick Format (快速格 式化), 然后单击 Start (开始)。

■ 注: Microsoft 群集下的共享磁盘资源要求使用 NTFS 文件系统格式。

- 13 系统显示警告时,单击 OK (确定)。
- 14 单击 OK (确定) 确认格式化已经完成。
- 54 | 准备用于群集的系统
- <span id="page-54-0"></span>15 单击 Close (关闭)关闭对话框。
- 16 对其余每个驱动器,重复[步骤](#page-52-0) 3 到[步骤](#page-54-0) 15。
- 17 关闭 Disk Management (磁盘管理)。
- 18 关闭节点 1。
- 19 打开节点 2。
- 20 在节点 2 上打开 Disk Management (磁盘管理)。
- 21 确保节点 2 的驱动器号正确, 如有必要, 重新分配驱动器号。要重新 分配驱动器号,请重复[步骤](#page-53-1) 7 到[步骤](#page-53-0) 9。

#### <span id="page-54-2"></span>使用 PowerVault Modular Disk Storage Manager 的高级功能

PowerVault Modular Disk Storage Manager 包括以下高级功能:

- [快照虚拟磁盘](#page-54-1)
- [虚拟磁盘备份](#page-55-0)
- 高性能层
- 远程复制

要安装和启用这些高级功能,则必须购买各功能的功能密钥文件,然后指 定必须安装这些功能的存储阵列。有关详情,请参阅 Dell PowerVault MD3600f 或 MD3620f 存储系统附带的*高级功能激活*卡。

这些高级功能增加了群集解决方案的高可用性。请务必遵循下面的说明以 确保群集正常运行。

#### <span id="page-54-3"></span><span id="page-54-1"></span>快照虚拟磁盘

快照虚拟磁盘捕获虚拟磁盘的时间点映像,以在不影响源虚拟磁盘内容的 情况下进行备份、检测或数据处理。可以使用简单路径或高级路径来创建 群集磁盘的快照。可以将快照虚拟磁盘映射至主节点 (拥有源磁盘的节 点)或次节点 (不拥有源磁盘的节点)以进行备份、检测或数据处理。

#### $\bigwedge$  小心:永远不要将快照虚拟磁盘映射至群集中的多个节点。快照虚拟磁盘 不由 Failover Cluster Manager 管理,因此将快照虚拟磁盘映射至主机组或群 集中的两个节点可能会使两个节点同时访问数据,从而导致数据损坏。

您可使用 Microsoft 卷影复制服务 (VSS) 应用程序创建和映射快照。如 果使用 MDSM, 则必须执行以下步骤。

将快照虚拟磁盘映射至主节点的步骤:

- 1 在 Modular Disk Storage Manager 中使用主机至虚拟磁盘映射。这可确 保将不同的磁盘签名正确地分配至快照虚拟磁盘。
- 2 使用 Windows 磁盘管理重新扫描快照虚拟磁盘、分配驱动器号并开始 访问驱动器。

 $\mathscr{U}$  注: 可能需要重新扫描磁盘若干次, Windows 磁盘管理才会检测到快照 虚拟磁盘。如果未检测到快照虚拟磁盘,请等待几分钟,然后再重新扫 描磁盘。重复此过程直至检测到快照虚拟磁盘,请勿重新引导服务器。

将快照虚拟磁盘映射至次节点 (未拥有源磁盘的节点):

#### 小心:从主节点获得签名之前尝试将快照虚拟磁盘映射至次节点,可能会 导致操作系统将快照虚拟磁盘错误地识别为现有的系统卷,这可能会导致数 据丢失或无法访问快照虚拟磁盘。

- 1 将快照虚拟磁盘映射至主节点,以确保为快照分配新的磁盘签名。
- 2 使用 Modular Disk Storage Manager 从主节点取消快照虚拟磁盘的 映射。
- 3 将快照虚拟磁盘映射至次节点,并开始对其进行访问。

注:对于具有多个快照虚拟磁盘的群集配置,必须首先将每个虚拟磁盘映 射至拥有关联源磁盘的节点。一个快照虚拟磁盘的主节点可能不是其它快照 虚拟磁盘的主节点。

#### <span id="page-55-1"></span><span id="page-55-0"></span>虚拟磁盘备份

虚拟磁盘备份将生成从存储阵列中源虚拟磁盘至目标虚拟磁盘的完整数据 复制。可以使用虚拟磁盘备份来备份数据、将数据从使用较小容量物理磁 盘的磁盘组复制到使用较大容量物理磁盘的磁盘组,或将快照虚拟磁盘数 据恢复至源虚拟磁盘。

要创建 Microsoft 群集共享磁盘的虚拟磁盘备份:

- 1 将群集共享磁盘用作源磁盘创建快照虚拟磁盘。
- 2 请勿将此快照虚拟磁盘映射至任何群集节点。然后,将新创建的快照 虚拟磁盘用作虚拟磁盘备份的源磁盘。

#### △ 注: 如果您尝试直接创建 Microsoft 群集共享磁盘的虚拟磁盘备份,该 操作将失败并显示以下错误信息:

The operation cannot complete because the selected virtual disk is not a source virtual disk candidate. (操作无法完成,因为选定的虚拟磁盘不能选作源虚拟 磁盘。)

如果群集共享磁盘出现故障并且您希望将其从目标虚拟磁盘进行恢复,请 使用 Failover Cluster Manager 将包含故障的磁盘的群集组状态更改为脱 机。可使用以下方法之一:

- 使用虚拟磁盘备份将数据从目标虚拟磁盘传输至群集共享磁盘。
- 从主机组取消分配群集共享磁盘,然后将目标虚拟磁盘映射至主机组。

#### 远程复制

远程复制是存储阵列的一个高级功能,它在存储阵列之间提供联机实时数 据复制。该功能被激活后, 每个 RAID 控制器上的专用端口 (端口 3) 将 预定给远程复制流量专用。该端口上不允许任何其他数据流量,直到远程 复制功能停用。每台光纤信道交换机上也需要专用分区。有关布线示例、 配置、主机总线适配器 (HBA)安装和分区的信息,请参阅 support.dell.com/manuals 上的 Configuring Fibre Channel with the Dell MD3600f Series Storage Array(使用 Dell MD3600f 系列存储阵列配置 光纤信道)。

### <span id="page-56-1"></span><span id="page-56-0"></span>配置故障转移群集

建立了专用和公用网络并已将共享磁盘从存储阵列分配到群集节点后,便 可以在 Windows Server 故障转移群集上配置操作系统服务。根据您使用 的 Windows Server 操作系统, 配置故障转移群集的步骤会有所不同。

有关部署群集的详细信息,请参阅 support.dell.com/manuals 上的 《Dell Failover Clusters with Microsoft Windo。 ws Server 2008 Installation and Troubleshooting Guide》(使用 Microsoft Windows Server 2008 的 Dell 故障转移群集安装与故障排除指南)。

#### 58 | 准备用于群集的系统

# <span id="page-58-1"></span>故障排除

表 [A-1](#page-58-0) 说明了一般群集问题, 以及每个问题的可能原因和解决方案。

#### <span id="page-58-0"></span>表 A-1. 一般群集故障排除

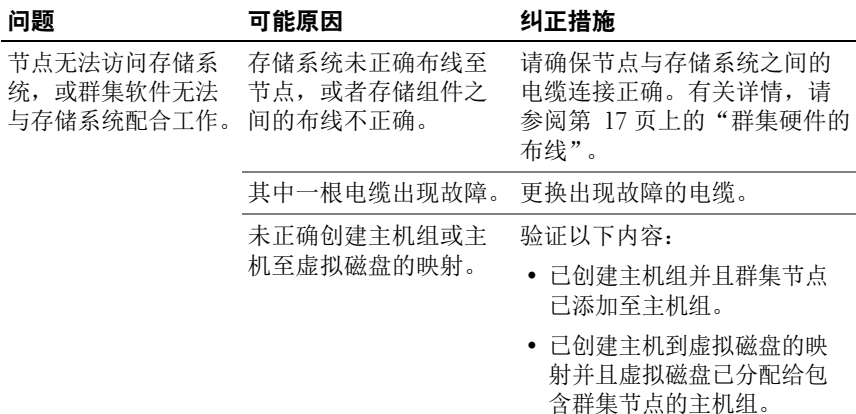

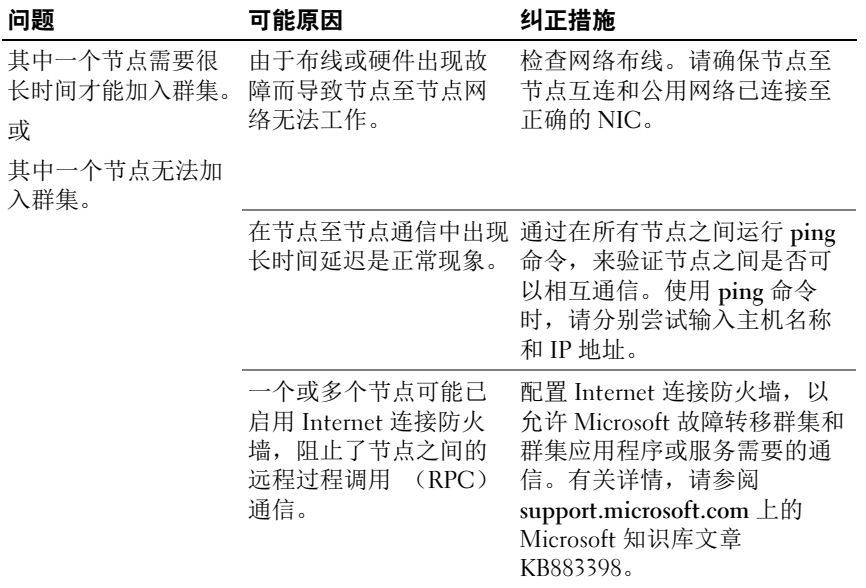

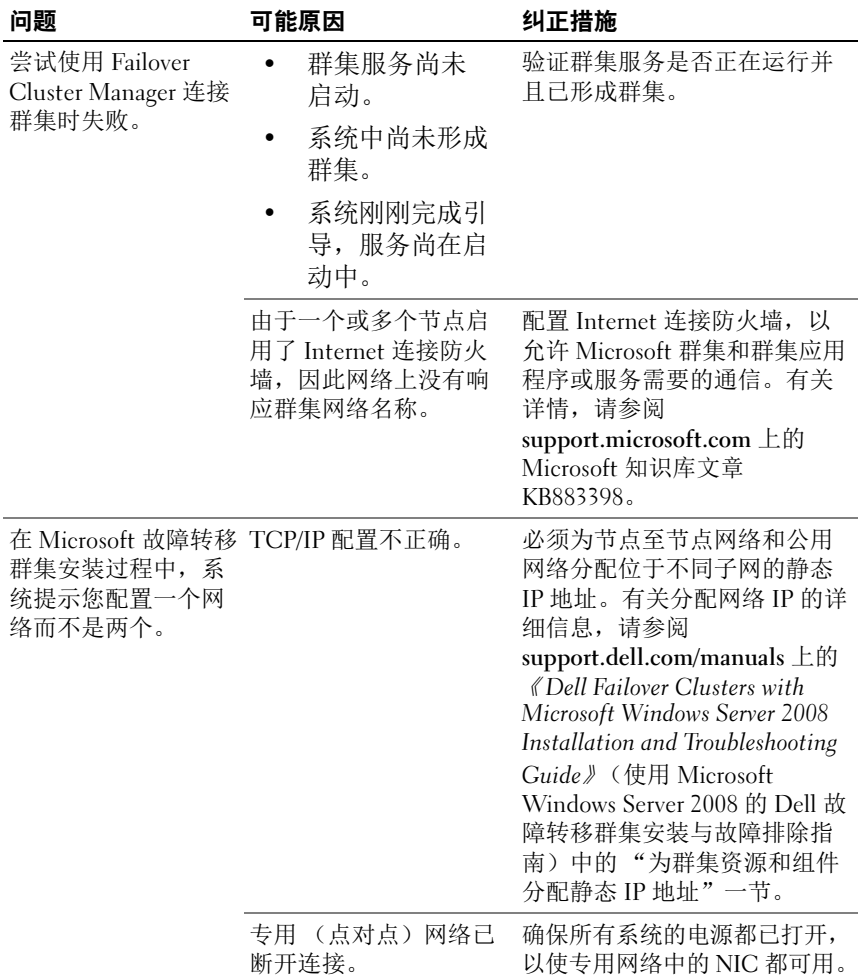

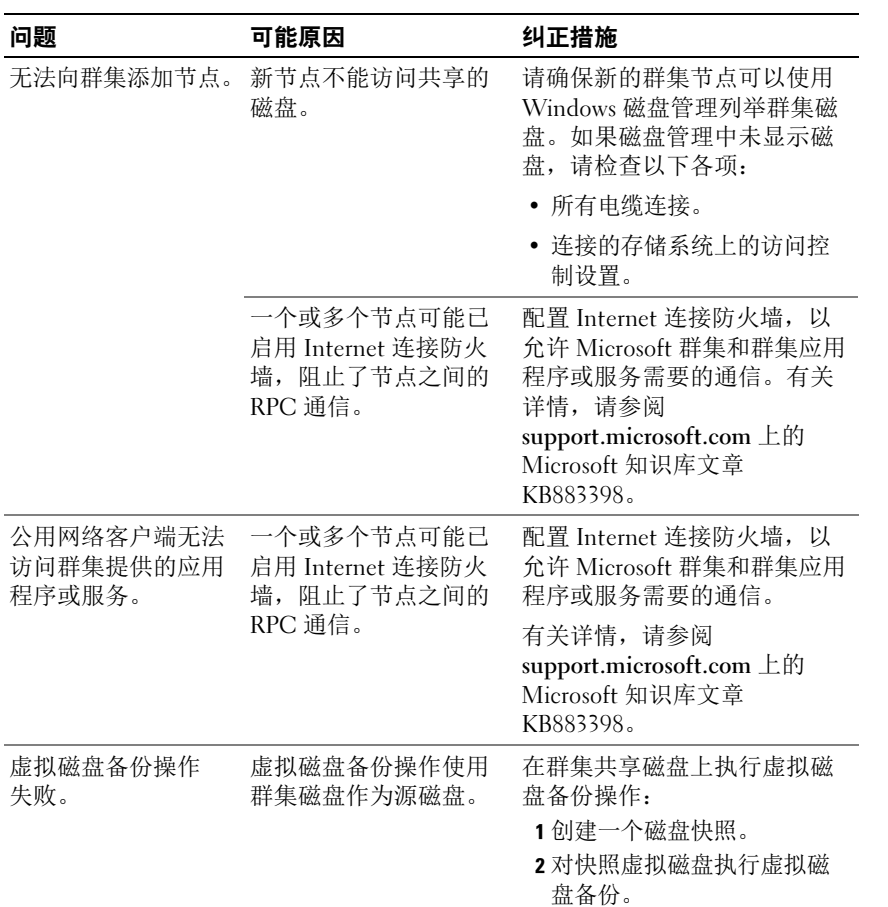

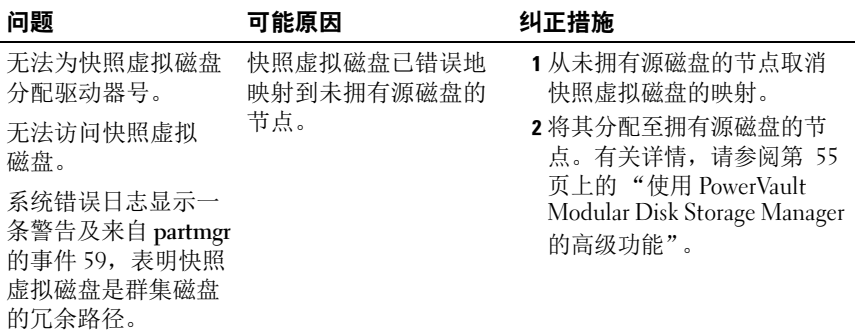

# B

# <span id="page-64-1"></span><span id="page-64-0"></span>分区配置表

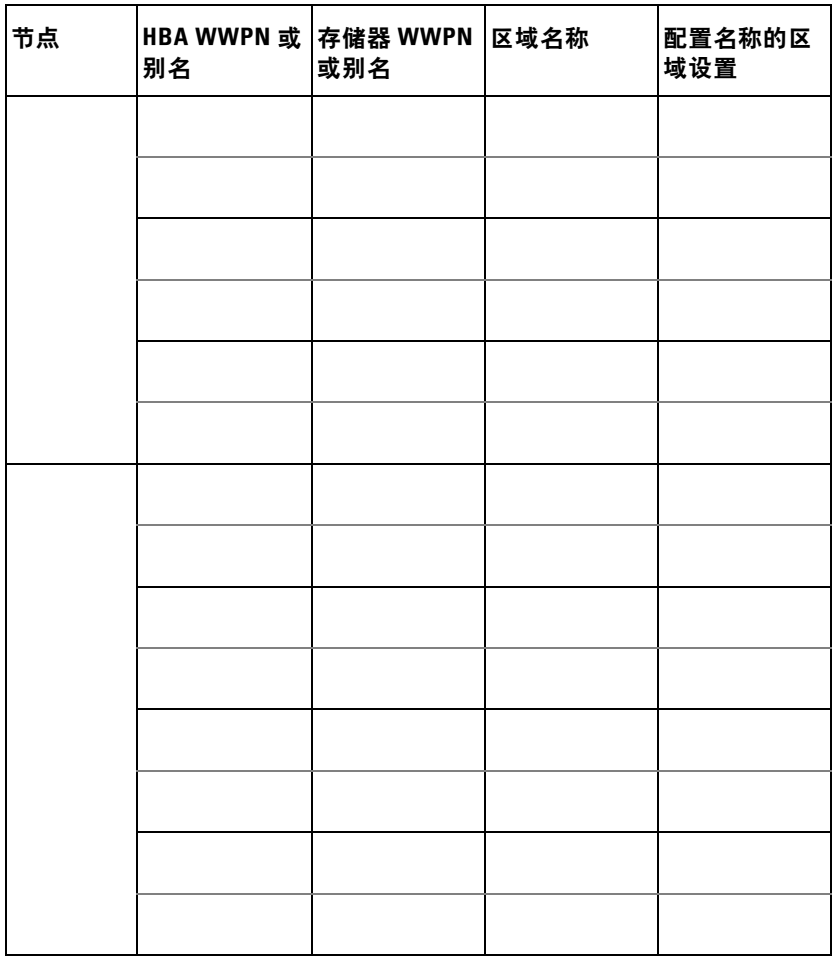

#### 66 | 分区配置表

# <span id="page-66-0"></span>群集数据表

您可以将下表粘贴在各个群集节点或机架旁的合适位置,以记录相关群集 的信息。当您致电寻求技术支持时,请使用该表。

#### 表 C-1. 群集配置信息

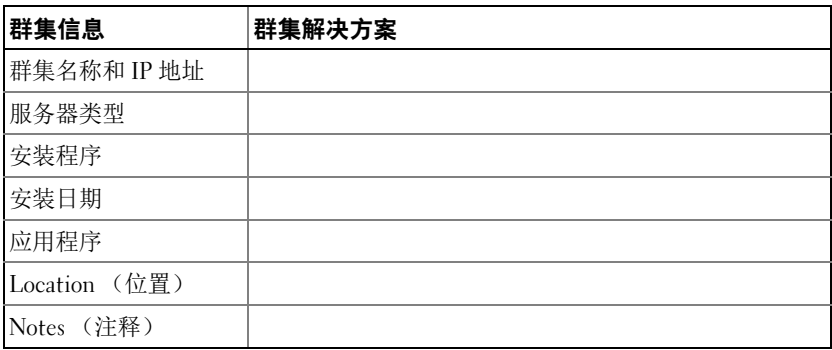

#### 表 C-2. 群集节点配置信息

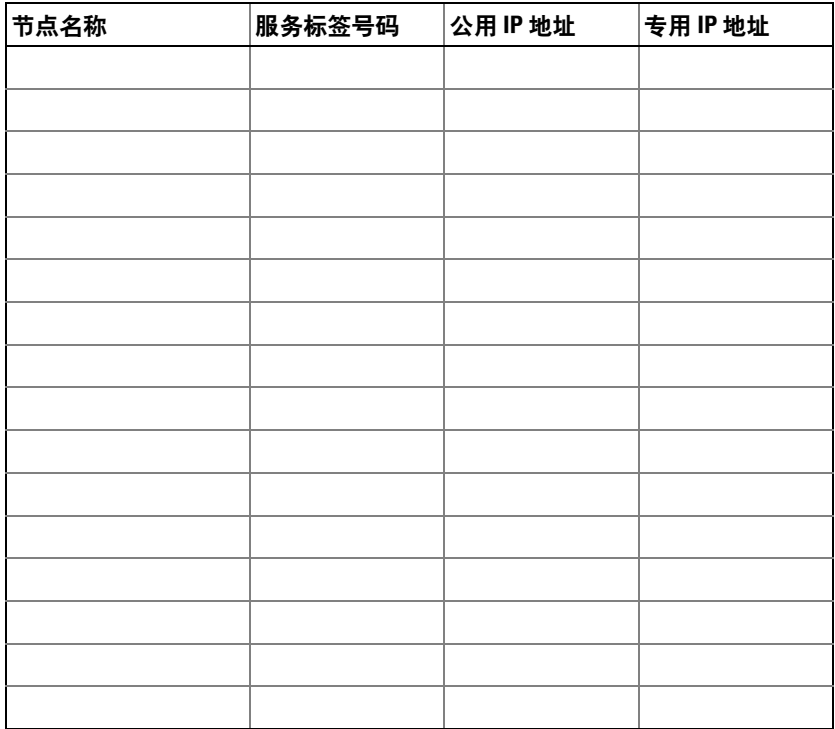

#### 表 C-3. 其它网络信息

# 其它网络

#### 表 C-4. 存储阵列配置信息

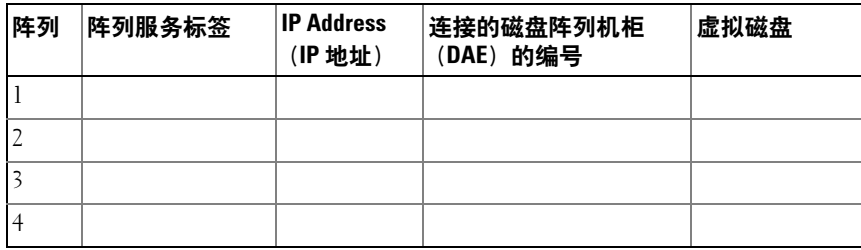

# 索引

#### A

安装和配置 存储管理软件 [, 40](#page-39-2)

#### B

布线 电源设备 [, 17](#page-16-2) 鼠标、键盘和显示器 17

#### C

操作系统 安装 [, 36](#page-35-0) 磁带库 连接至 PowerEdge 群集 [, 30](#page-29-0) 存储配置文件 [, 50](#page-49-0)

#### D

Dell PowerVault MD36x0f 存储 系统 双节点群集的布线 [, 22](#page-21-0) 多路径软件, MPIO 软件[, 11](#page-10-0)

#### F

分配 驱动器号和装入点 [, 52](#page-51-0) 分区配置表 [, 65](#page-64-1)

#### G

高级功能 MD3600f 和 MD3620f 存储系统 [,](#page-10-1)  [11](#page-10-1) 虚拟磁盘备份 [, 11](#page-10-2) 故障排除 一般群集 [, 59](#page-58-1)

#### K

快照虚拟磁盘 [, 55](#page-54-3)

#### L

连接 SAN 的群集 [, 13](#page-12-0)

#### M

MDSM[, 10](#page-9-1)

Modular Disk Storage Manage[r, 10](#page-9-2) Modular Disk Storage Manager 代理 [, 11](#page-10-3)

#### N

NIC 组队 [, 21](#page-20-0)

#### P

配置 共享的存储系统 [, 41](#page-40-1) 故障转移群集 [, 57](#page-56-1)

PowerVault MD36x0f 多节点群集的布线 [, 23](#page-22-0)

PowerVault MD36x0f 存储系统 存储器的布线 [, 25](#page-24-0) 多个 SAN 连接群集的布线 [, 30](#page-29-1) 多个群集的布线 [, 25](#page-24-1) 分区 [, 30](#page-29-2)

#### $\mathbf{u}$

区域划分 在光纤信道交换式结构中实施 [,](#page-37-1)  [38](#page-37-1) 群集存储要求 [, 10](#page-9-3) 群集配置 SAN 连接 [, 13](#page-12-1) 直接连接 [, 12,](#page-11-1) [21](#page-20-1) 群集数据表 [, 67](#page-66-0)

R

recovery Guru[, 50](#page-49-1)

#### S

SAN 连接群集 关于 [, 25](#page-24-2) 事件日志 [, 49](#page-48-0)

#### W

Windows Server 2008, Enterprise Edition 安装 [, 36](#page-35-0)

#### X

虚拟磁盘备份 [, 56](#page-55-1)

#### Z

支持的群集配置 [, 12](#page-11-0) 直接连接的群集 关于 [, 21](#page-20-1) 主机总线适配器 配置光纤信道 HBA[, 37](#page-36-1) 状态图标,52

72 索引